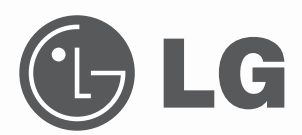

# **사용설명서** LCOS PROJECTOR

**사용전에 안전을 위한 주의사항을 반드시 읽고 정확하게 사용하세요.**

CF151

**P/NO : MFL42902107 (1103-REV01)** www.lge.co.kr

# **LCOS PROJECTOR LCOS PROJECTOR**

이 기기는 가정용(B급)으로 전자파 적합 기기로서 주로 가정에서 사용하는 것을 목적으로 하며, 모든 지역에서 사용할 수 있습니다.

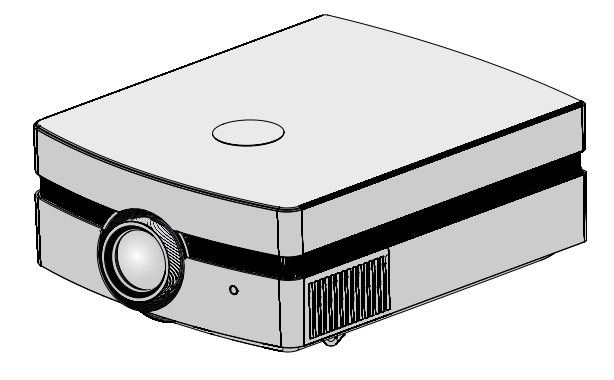

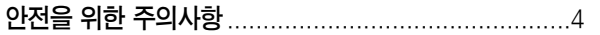

## 각부분의 이름

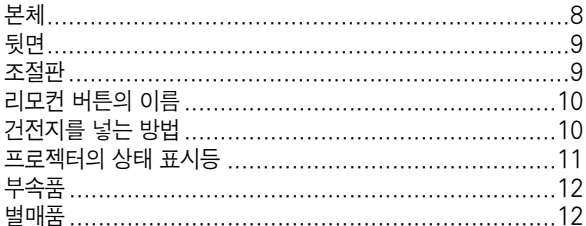

## 설치 및 기본구성

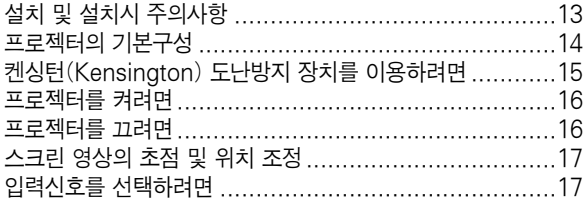

## 연결

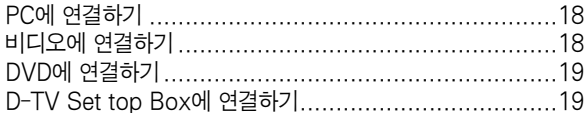

## 기능<br>여사 기능

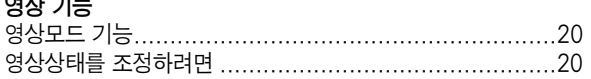

## 세부영상 기능

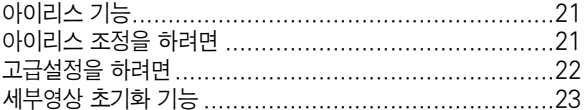

## 스크린 기능

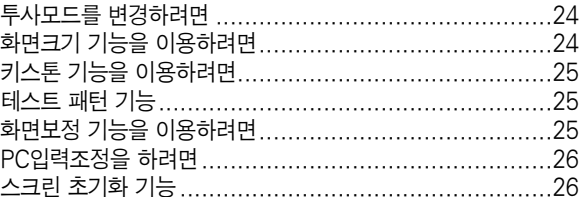

## 옵션 기능

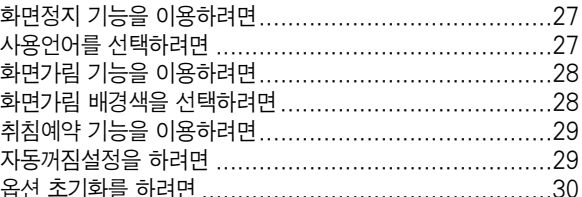

## 정보 기능

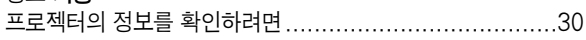

## 가타

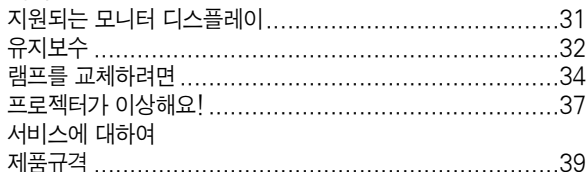

# 안전을 위한 주의사항

안전을 위한 주의사항은 제품을 안전하고 정확하게 사용하여 예기치 못한 위험이나 손해를 사전에 방지하기 위함입니다.

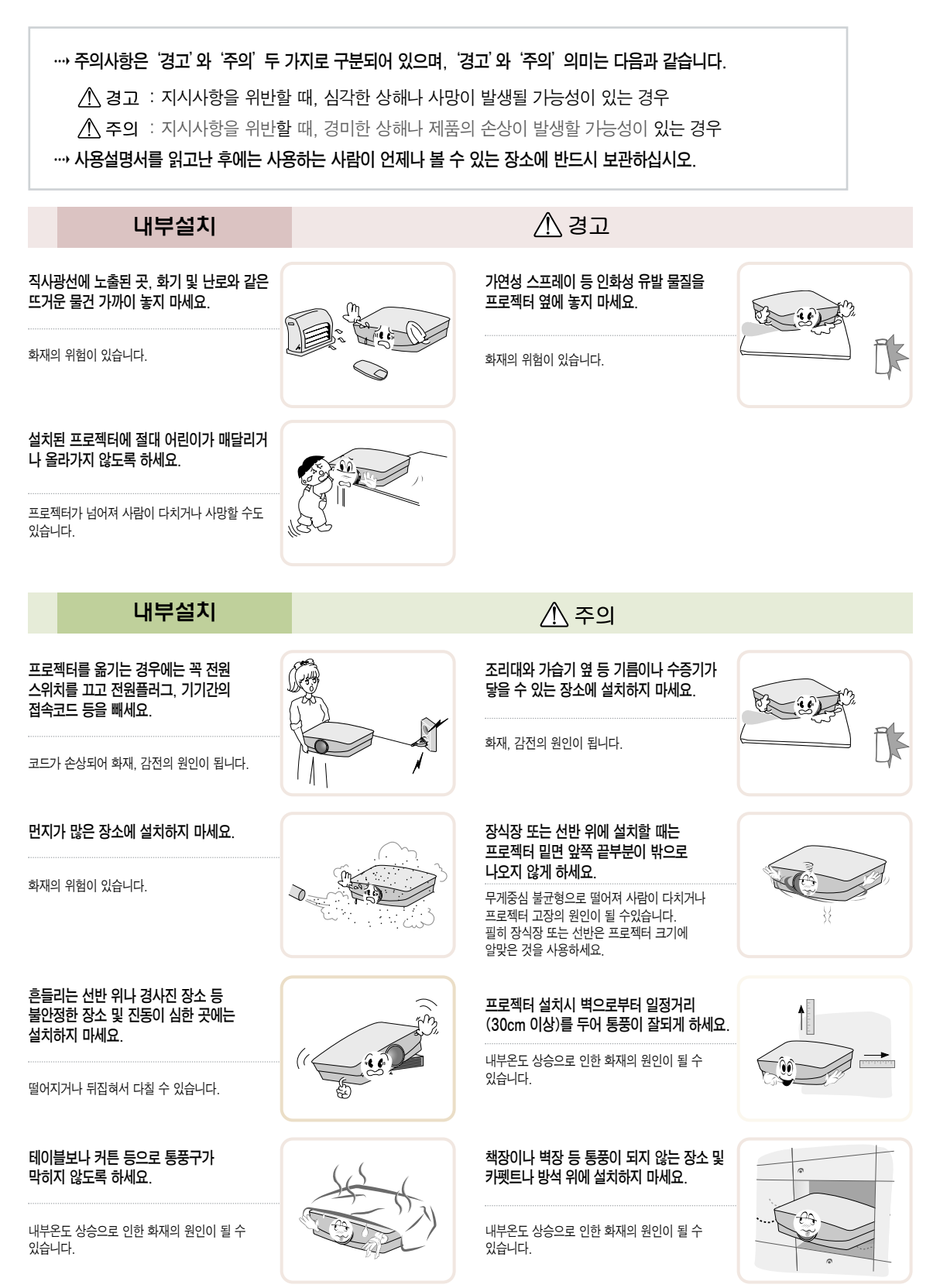

## 외부설치

목욕탕이나 비바람에 노출된 장소 또는 물이 튀는 곳 등 습기가 많은 곳에 설치하지 마세요.

화재 및 감전의 위험이 있습니다.

## 전원관련

#### 반드시 접지해 주세요.

- 접지가 잘 되어 있지 않으면 고장이나 누전시 감전될 수도 있습니다.
- 접지할 수 없는 장소에 설치할 때는 누전 차단기를 구입 설치하여 콘센트에 연결하여 사용하세요.
- 가스관, 수도 파이프, 피뢰침, 전화선 등에는 절대로 접지하지 마세요.

#### 전원 코드 위에 무거운 것을 놓거나 코드가 기기 밑에 깔려 눌리지 않도록 하세요.

화재, 감전의 원인이 됩니다.

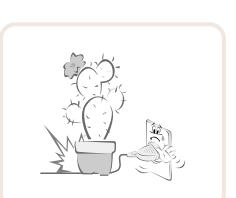

Πî

누전차단기 전원

## 멀티 콘센트 사용시 여러기기를 동시에 사용 하지 마세요.

전원플러그가 흔들리지 않도록 확실하게

八 경고

△ 경고

접속이 불안전한 경우는 화재의 원인이 됩니다.

꽂아주세요.

콘센트의 이상 발열로 인한 화재의 원인이 됩니다.

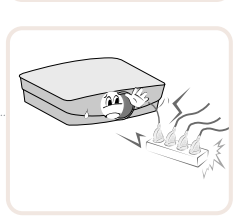

전원관련

#### 전원플러그는 젖은 손으로 절대 만지지 마세요.

전원플러그 핀 부위 또는 콘센트에 먼지 등이 묻어 있을 때에는 깨끗이 닦아 주세요.

감전의 원인이 될 수 있습니다.

화재의 원인이 될 수 있습니다.

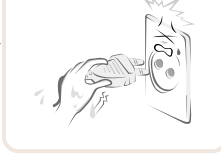

 $\Lambda$  주의

전원플러그를 뺄때는 플러그를 잡고 빼 주세요.

전선 안의 선이 끊어지면 화재의 원인이 됩니다.

전원코드나 플러그를 손상시키거나 가공하거나 무리하게 구부리거나 비틀거나 잡아 당기거나 틈 사이에 끼우거나 가열하지 마세요. 콘센트 끼우는 부분이헐거울 때는

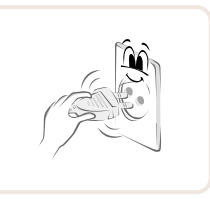

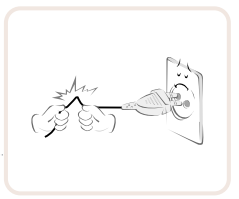

전원코드를 열기구에 가까이 닿지 않게 하세요.

코드의 피복이 녹아서 화재, 감전의 원인이 될 수 있습니다.

전원플러그를 콘센트에 꽂거나 뽑아서 프로젝터를 켜거나 끄지 마세요.(전원플러그를 스위치 용도로 사용하지 마세요.)

감전이나 고장의 원인이 됩니다.

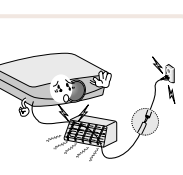

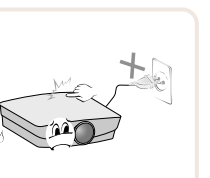

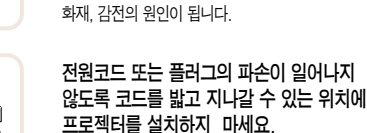

사용하지 마세요.

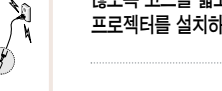

화재, 감전의 원인이 됩니다.

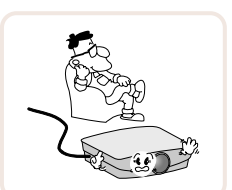

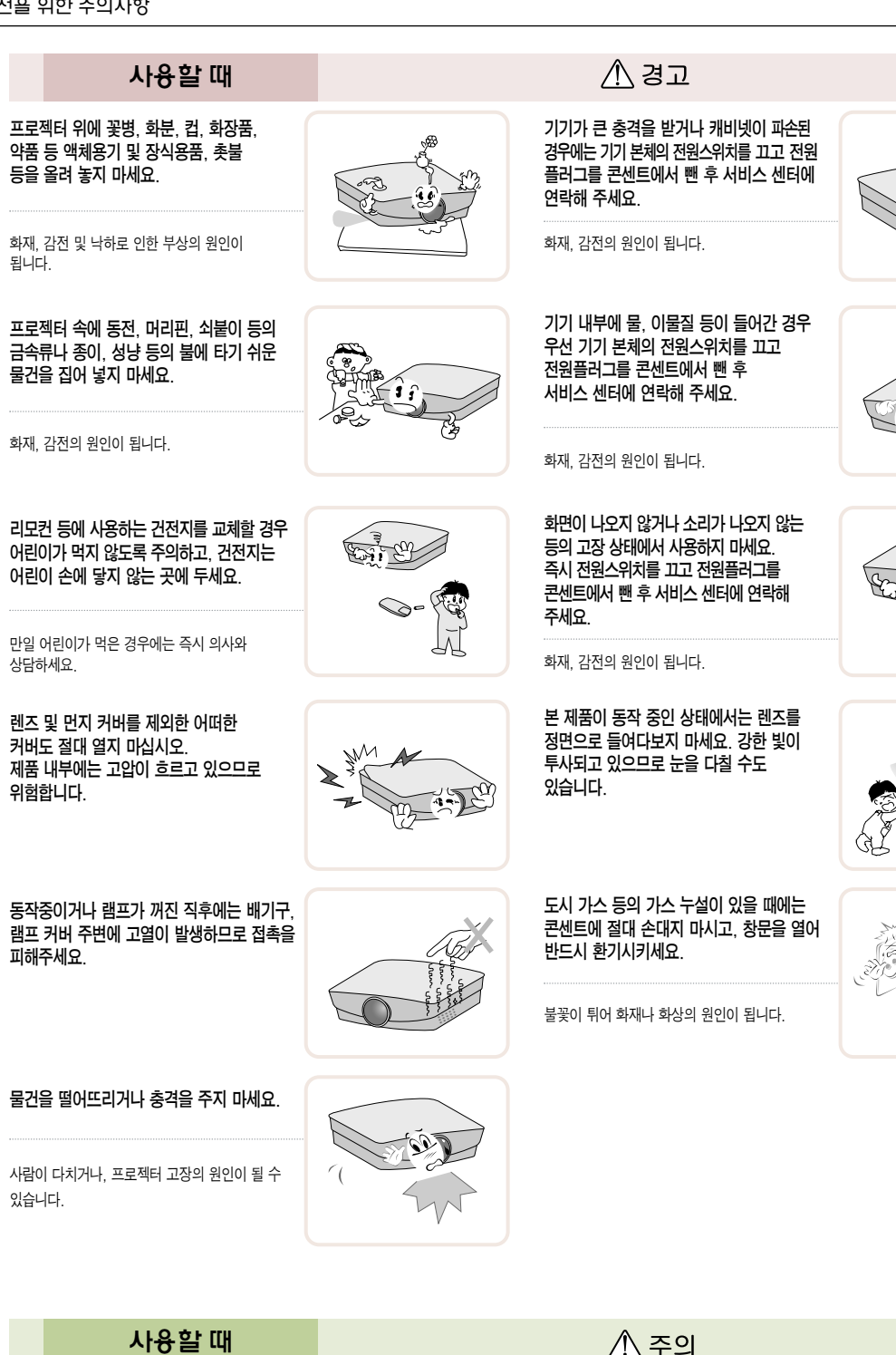

 $\mathcal{A}\mathcal{A}$ 

 $\geq_{\mathcal{N}}$ 

이동중 렌즈에 충격이 가해지지 않도록

주의하여 주세요.

무거운 물건을 올려 놓지 마세요.

넘어지거나 떨어져서 상해의 원인이 됩니다.

7

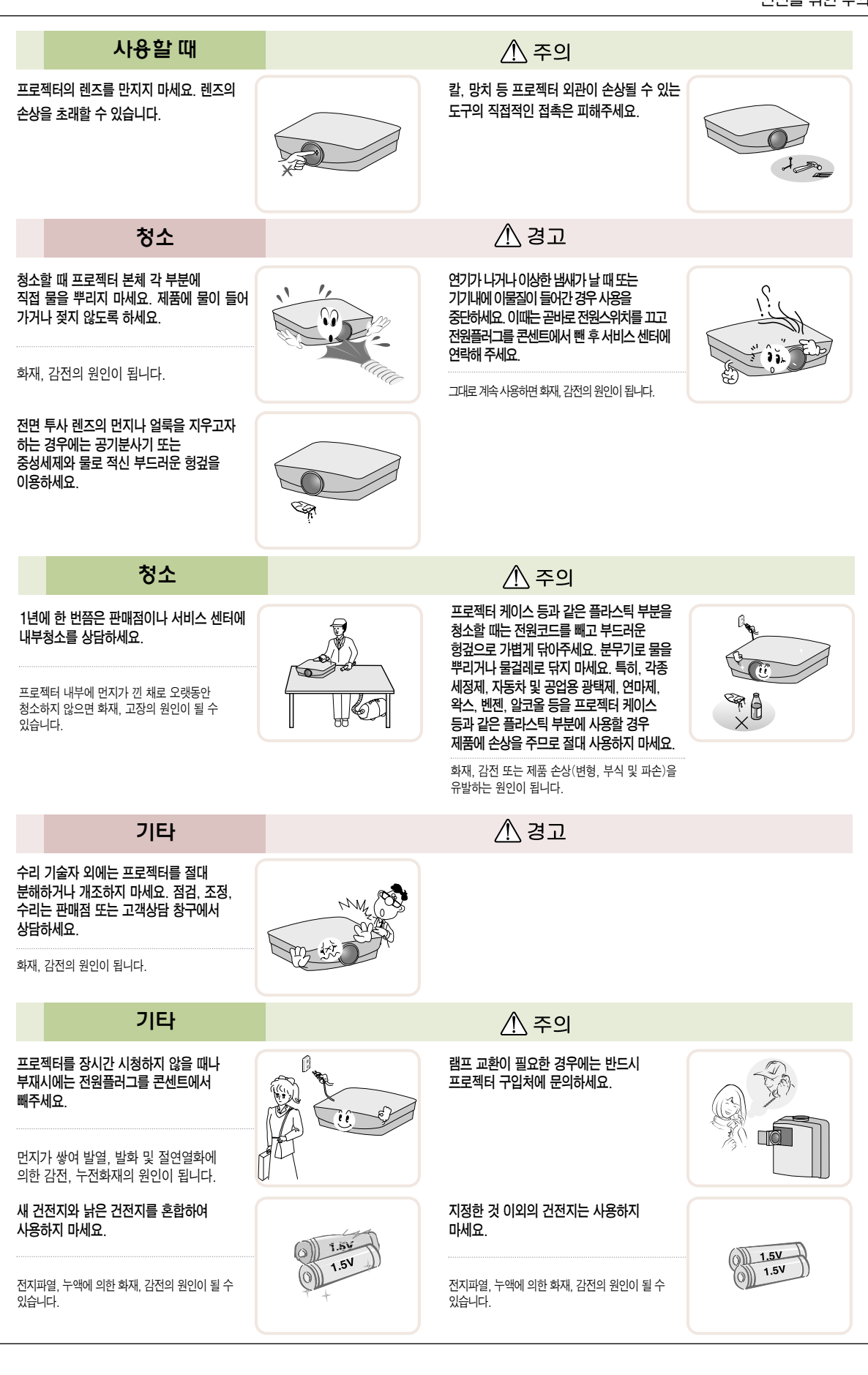

# 각부분의 이름

#### 본체

\* 프로젝터는 고정밀 기술로 만들어진 제품입니다. 하지만, 아주 작은 흑점이나 휘점이 화면에 지속적으로 보일 수도 있습니다. 이는 제조 공정상 일반적으로 나타날 수 있는 것으로 기능상 장애는 아닙니다.

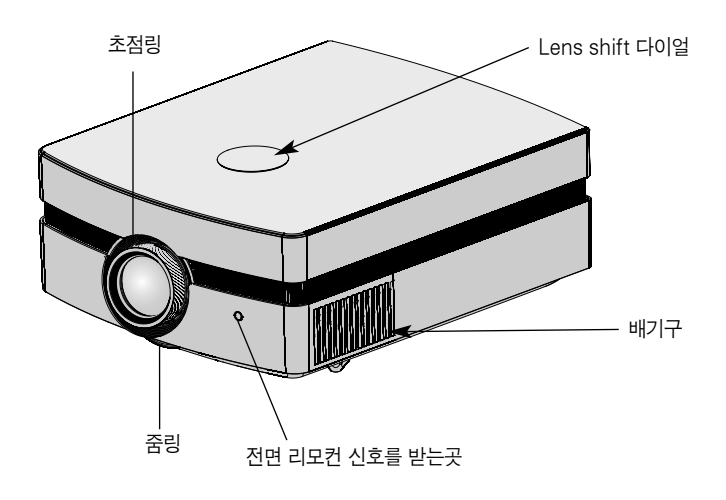

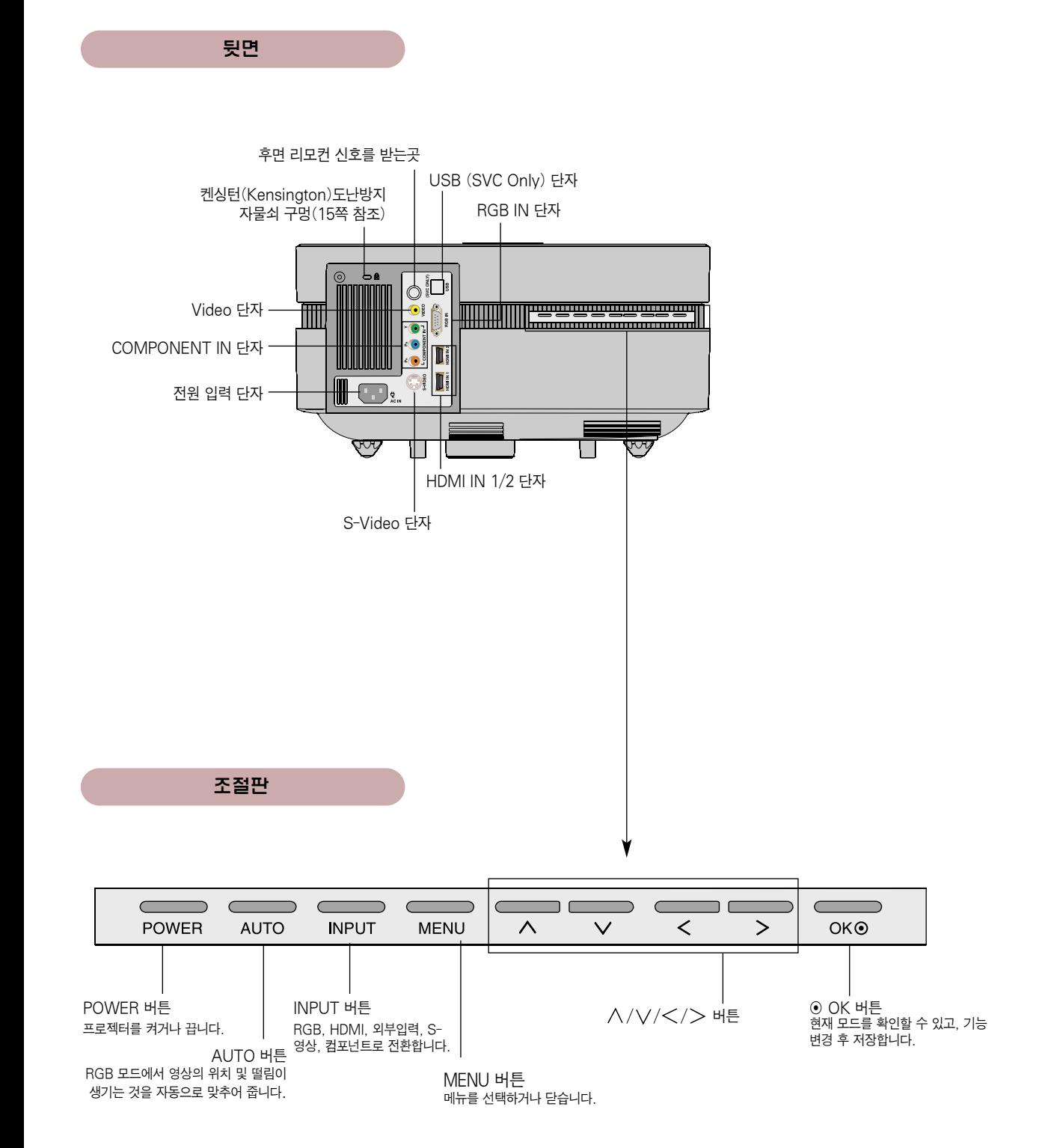

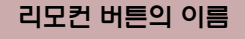

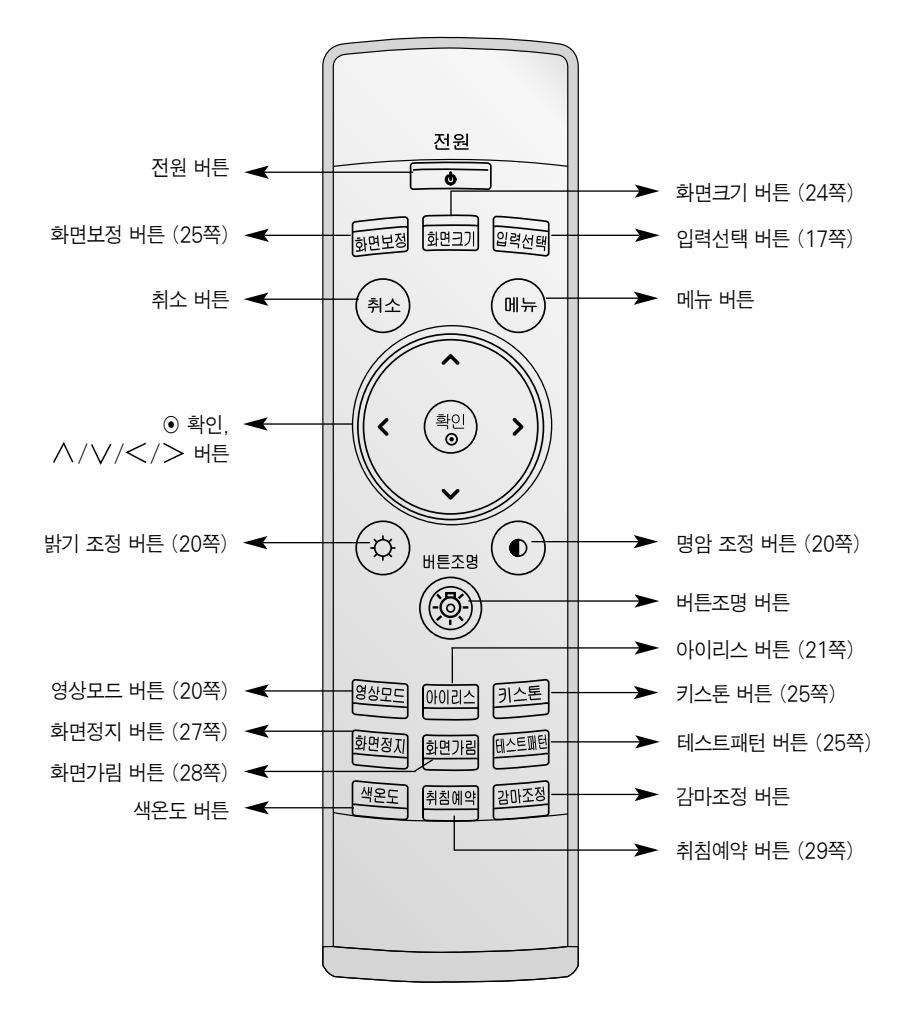

건전지를 넣는 방법

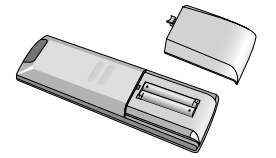

� 리모컨의 뒷면에 있는 뚜껑을 열고 건전지 넣는 곳에 표기된 것과 같은 건전지를 +- 방향 표시대로 넣으세요.

� 건전지는 2개 모두 똑같은 새것으로 사용하세요.

프로젝터의 상태 표시등

\* 프로젝터에는 동작 표시등, 램프 경고 표시등, 온도 경고 표시등이 설치되어 프로젝터의 작동 상태를 표시해 줍니다.

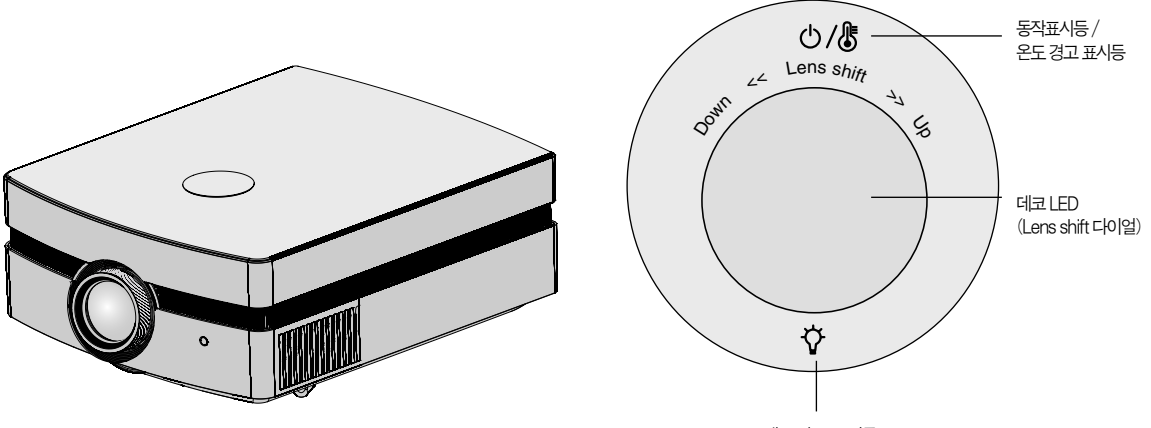

램프경고 표시등

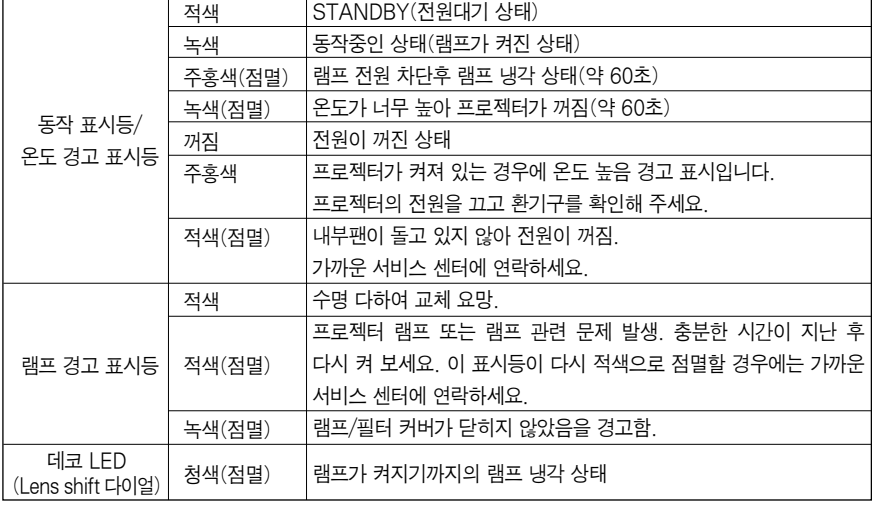

부속품

**1.5V 1.5V**

 $\circledS)$ (0

별매품

\* 램프는 소모성 부품이므로 사용 기간에 따라 교체하여야 합니다.

## 프로젝터 시청용 스크린 기대 기대 교환용 램프

⁄4

 $\sum_{i=1}^{n}$ 

컴포넌트 케이블

▭∸₩ die o

컴퓨터 케이블

12

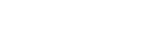

\* 별매품 구입은 전자상가 또는 인터넷 쇼핑몰에서 구입하거나 판매점(제품 구입처)에 문의 하세요.

\* 각종 별매품은 제품의 품질향상을 위해 예고 없이 변경되는 수가 있으며, 새로운 별매품이 추가 될 수도 있습니다.

\* 램프 교환이 필요한 경우에는 판매점 또는 LG전자 서비스센터에 문의 하세요.

사용설명서

리모컨 기준 기준 기준 기준 기준 시용설명서 이 시 제품 외관 정소용 헝겊 기준 그 필터 이 그 전원 코드

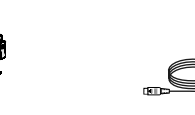

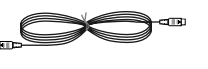

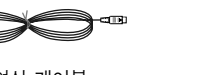

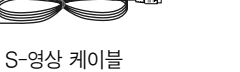

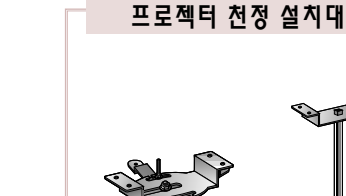

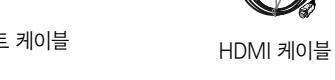

€

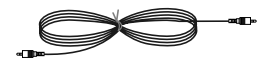

영상 케이블

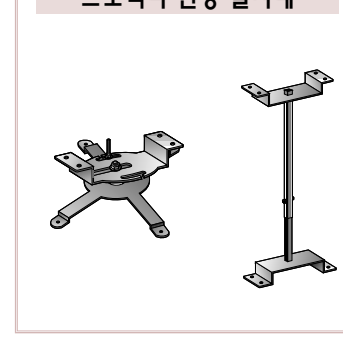

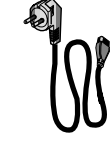

# 설치 및 기본구성

## 설치 및 설치시 주의사항

\* 다음과 같은 환경에는 프로젝터를 설치하지 마세요. 오동작을 일으키거나 프로젝터에 손상을 입힐 수도 있습니다.

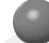

**환기가 잘되지 않는 곳에 설치하지 마세요.**

● 프로젝터 내부의 열이 적체되는 것을 방지하기 위해서는 공기 순환이 잘 되는 곳에 설치해야 합니다. 환기구를 막을 수도 있으니 프로젝터 옆에 물건을 두지 마세요. 통풍구가 막히면 프로젝터 내부의 온도가 올라가게 됩니다.

● 프로젝터를 카페트나 담요 위에 설치하지 마세요. 프로젝터 밑부분의 환기를 방해할 수도 있습니다. 평탄한 바닥이나 천정 이외의 장소에는 설치하지 마세요.

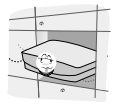

● 흡기구에 종이 조각 같은 이물질이 들어가지 않도록 주의하세요.

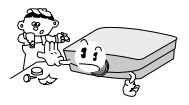

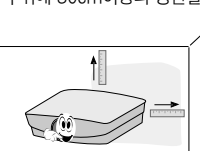

● 프로젝터의 주위에 30cm이상의 공간을 두세요.

- **온도가 높거나 습기가 많은 곳에 설치하지 마세요.**
- 온도나 습도가 매우 높은 곳 또는 온도가 너무 낮은 곳에는 설치하지 마세요. (39쪽의 동작 온도, 습도를 참조하세요.)

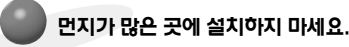

 $\bullet$  화재의 위험이 있습니다.

**프로젝터는 고정밀 기술로 만들어진 제품입니다. 하지만, 아주 작은 흑점이나 휘점이 화면에 지속적으로 보일 수도 있습니다. 이는 제조 공정상 일반적으로 나타날 수 있는 것으로 기능상 장애는 아닙니다.**

**디지털 방송을 수신하려면 별도의 디지털 방송 수신 SET TOP BOX를 구입 연결하여 사용하여야 합니다.**

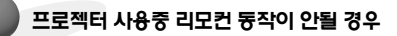

● 전자식 안정기를 적용한 전등 및 삼파장 램프가 설치된 장소에서는 리모컨 동작이 안되는 경우가 있습니다. 이때는 전자식 안정기를 적용한 전등 및 삼파장 램프를 국제 규격품으로 교체하시면 리모컨이 정상적으로 동작될 수 있습니다.

## 프로젝터의 기본구성

- 1.프로젝터를 컴퓨터 또는 영상신호원과 함께 견고하고 수평을 유지하는 표면에 설치합니다.
- 2.프로젝터를 스크린으로부터 적합한 거리에 설치합니다. 프로젝터와 스크린간의 거리가 실제의 영상크기를 결정합니다.
- 3.렌즈가 스크린에 대해 직각을 유지하도록 프로젝터를 설치하세요. 스크린에 대해 직각이 유지되지 않는 경우 화면의 경사가 지기 때문에 화질이 떨어지게 됩니다. 이때는「키스톤」기능을 실행시켜 주세요.(25쪽 참조)
- 4.프로젝터와 연결기기의 전원 케이블을 전원 콘센트에 연결하세요.

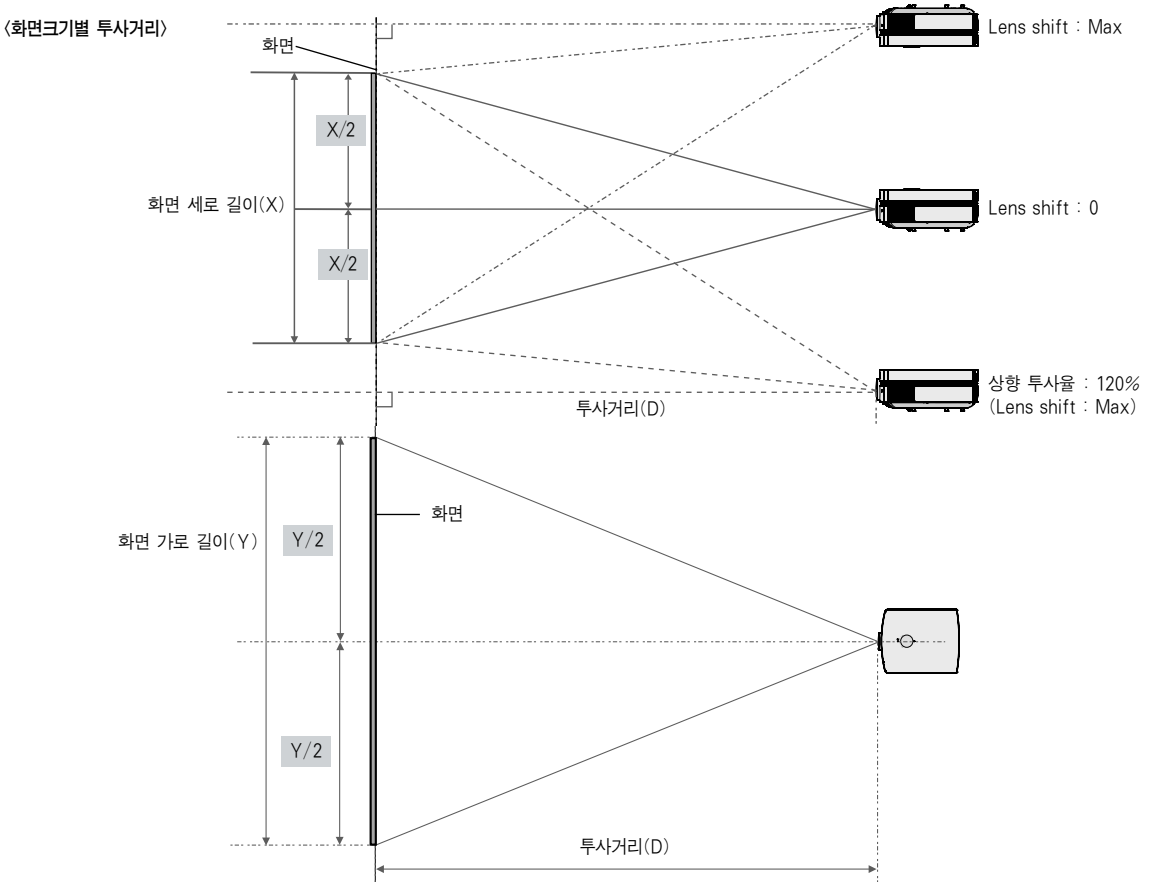

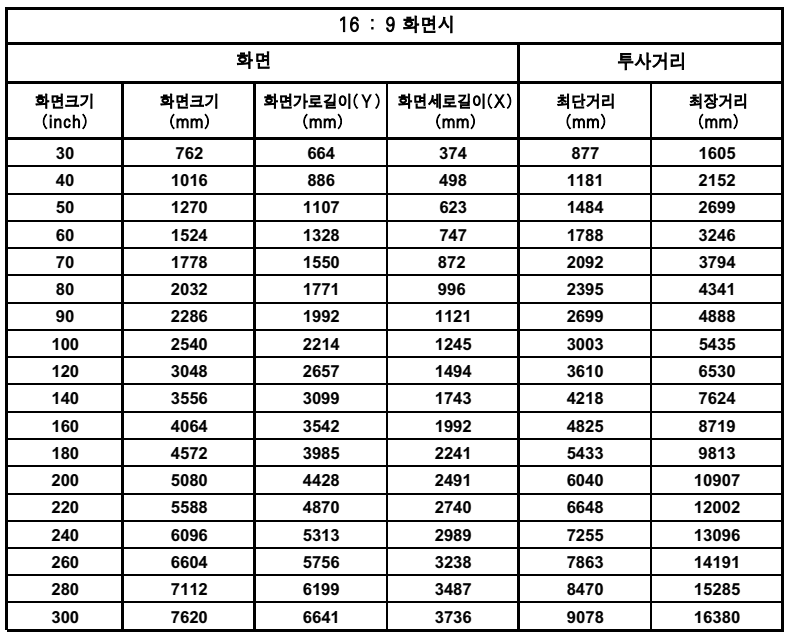

\* 최장거리/최단거리는 줌기능을 이용하여 줌링을 돌리며 조정한 상태를 말합니다. \* 렌즈 중심으로부터 화면크기의 최대 70%까지 영상이동이

가능합니다.

## 켄싱턴(Kensington)도난방지 장치를 이용하려면

- 프로젝터의 도난을 방지하기 위해 옆면 연결부에 켄싱턴(Kensington) 도난방지 자물쇠 구멍이 있습니다. 아래의 그림과 같이 연결하세요.
- 켄싱턴(Kensington) 도난방지 장치의 자세한 내용은 켄싱턴(Kensington) 도난방지 장치 구입시 첨부된 사용설명서를 참조하세요.
- 켄싱턴(Kensington) 도난방지 장치는 소비자가 별도로 구입하셔야 합니다.

\* 켄싱턴(Kensington)이란?

- ; 컴퓨터, 노트북 등 고가 전자기기의 도난방지 자물쇠를 판매하는 회사입니다.
- 인터넷 홈페이지 : http://www.kensington.com

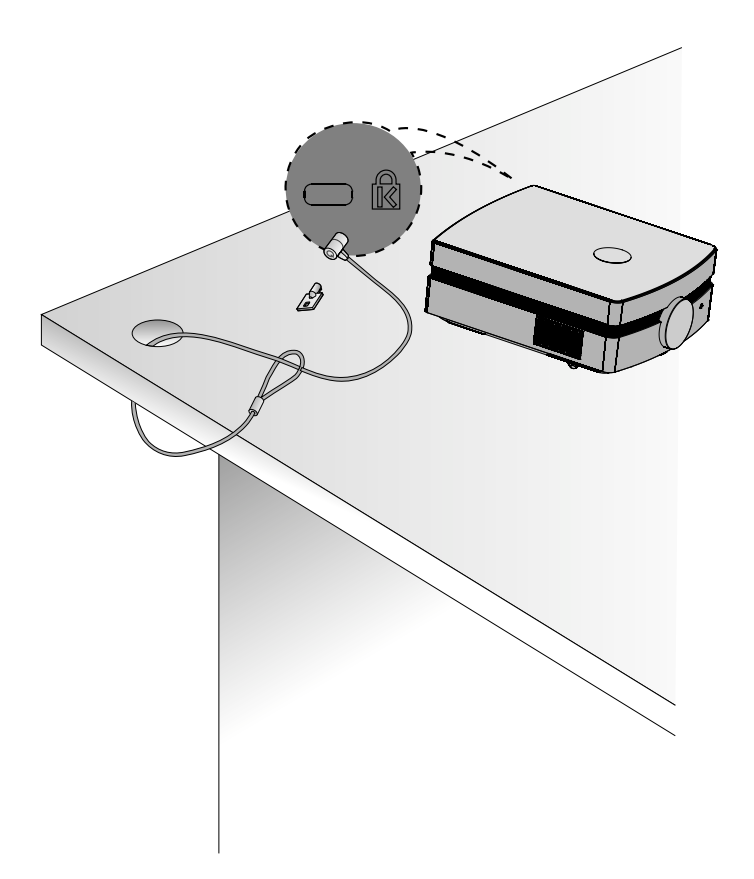

#### 프로젝터를 켜려면

- 1. 전원코드를 바르게 연결하세요.
- 2. 렌즈 캡을 제거하세요. (렌즈 캡을 제거하지 않을 경우 프로젝터 램프에 의해 발생하는 열기로 인해 렌즈 캡의 형태가 변형될 수 있습니다.)
- 3. 리모컨의 전원 또는 조절판의 POWER 버튼을 누르세요.
	- 데코 LED가 청색으로 점멸되면 영상이 나타납니다.
	- 리모컨의 입력선택 또는 조절판의 INPUT 버튼을 이용하여 원하는 입력신호를 선택해 주세요.

잠깐!

\* 흡/배기 팬이 동작중일 때는 전원코드를 제거하지 마세요. 흡/배기 팬이 동작중일 때 전원코드를 제거하면 전원을 켜고 난 후, 램프가 켜질때 시간이 더 오래 걸리고 램프 수명이 단축될 수도 있습니다.

#### 프로젝터를 끄려면

1. 리모컨의 전원 또는 조절판의 POWER 버튼을 누르세요.

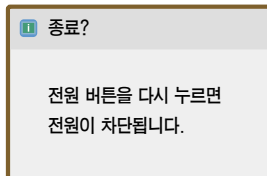

- 2. 전원을 차단하려면 한번더 리모컨의 전원 또는 조절판의 POWER 버튼을 누르세요.
- 3. 동작 표시등이 주홍색이 점멸되어 있는 동안 즉 팬이 동작중인 경우(약 60초 정도)는 전원 코드를 제거하지 마시고, 동작 표시등이 적색으로 점등되면 전원 코드를 제거하세요.
	- 동작 표시등이 주홍색으로 점멸되어 있는 동안 리모컨 및 본체의 전원 버튼은 동작하지 않습니다.

스크린 영상의 초점 및 위치 조정

줌링

스크린에 영상이 나타난 다음에는 초점이 올바르게 맞추어져 있는지 그리고 스크린에 제대로 맞는지를 확인하세요.

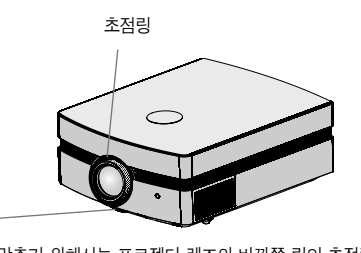

- 영상의 초점을 맞추기 위해서는 프로젝터 렌즈의 바깥쪽 링인 초점링을 회전시키세요. ● 영상의 크기를 조정하고자 하는 경우에는 아래측의 줌링을 회전시켜서 영상의 크기를 조절하세요.
- 스크린상의 영상을 상하로 이동시킬 필요가 있는 경우, 다음 그림과 같이 프로젝터 상부에 있는 Lens shift 다이얼로 높이를 조정하면 됩니다.

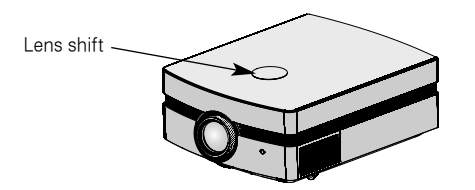

● Lens shift 다이얼을 좌우로 돌려 프로젝터의 영상을 상하로 조정하세요.

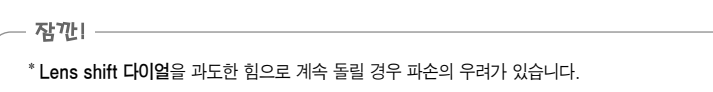

### 입력신호를 선택하려면

1. 리모컨의 입력선택 또는 조절판의 INPUT 버튼을 누르세요.

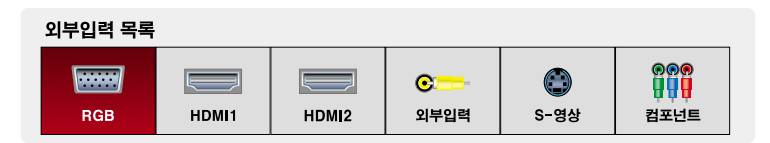

2. 리모컨의 입력선택 또는 조절판의 INPUT 버튼으로 입력신호를 선택하면 연결된 입력으로만 전환됩니다.  $<$ ,  $>$  버튼을 이용하면 모든 입력으로 전환할 수 있습니다.

## 연결

## PC에 연결하기

- \* VGA, SVGA, XGA 및 SXGA 출력의 컴퓨터에 프로젝터를 연결할 수 있습니다.
- \* 프로젝터에 의해 지원되는 모니터 디스플레이는 31쪽을 참조하세요.

## <연결 방법>

프로젝터의 RGB IN 단자와 컴퓨터의 출력 단자를 컴퓨터 케이블을 이용하여 연결하세요.

\* IBM PC/AT 호환기종의 노트북은 노트북 화면과 외부 모니터 두 곳으로 모두 영상신호를 출력할 수 있습니다. 두 곳으로 모두 영상신호를 출력하는 경우에는 외부 모니터의 화면이 좋지 못할 수도 있으며 이럴 때는 노트북의 영상 출력을 외부 모니터 전용으로 설정해 주십시요. (상세한 설명은 노트북의 사용설명서를 참조하세요.)

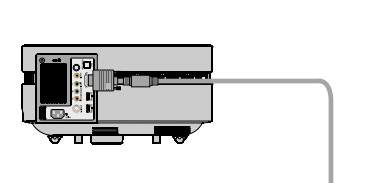

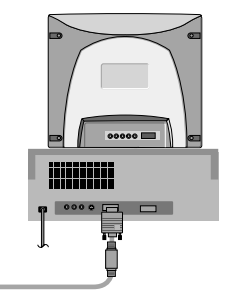

## 비디오에 연결하기

\* 프로젝터에 VTR, 캠코더 또는 기타 호환되는 영상기기를 연결할 수 있습니다.

### <연결 방법1>

프로젝터의 Video 단자와 A/V기기의 영상출력 단자를 영상 케이블을 이용하여 연결하세요.

### <연결 방법2>

프로젝터의 S-Video입력 단자와 AV기기 S-영상출력 단자를 S-영상 케이블을 이용하여 연결하세요.

● 비디오 등 외부기기에 S-영상 단자가 있을 경우에 S-영상 단자를 연결하면 좀 더 고화질의 영상을 즐길 수 있습니다.

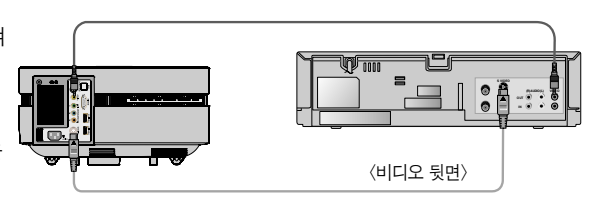

## DVD에 연결하기

\* DVD 기기의 출력단자 표기인 Y, PB, PR은 기기의 종류에 따라서 Y, Pb, Pr / Y, B-Y, R-Y / Y, Cb, Cr로 표기되어 있을 수도 있습니다.

## <연결 방법>

- 1. DVD의 컴포넌트 케이블을 프로젝터의 COMPONENT IN의 Y, PB, PR 단자에 연결하세요.
	- $*$  이 때 YPBPR 케이블은 Y는 녹색 PB는 파란색 PR은 적색

COMPONENT IN의 Y, PB, PR 단자와 같은 색끼리 연결하세요.

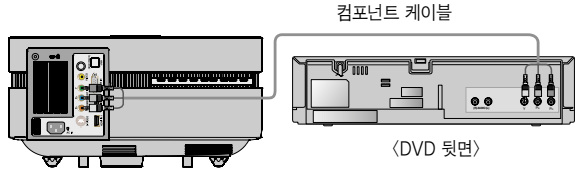

2. DVD 기기에 HDMI 단자가 있을 경우에만 HDMI Mode로 설정이 가능합니다.

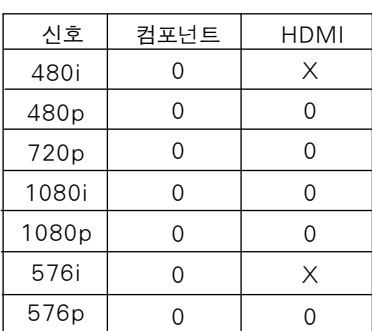

## D-TV Set top Box에 연결하기

- \* 디지털 방송을 수신하려면 별도의 디지털 방송 수신 SET TOP BOX를 구입 연결하여 사용하여야 합니다.
- \* 프로젝터와 D-TV Set top Box의 상세한 연결방법 및 D-TV Set top Box의 사용방법은 D-TV Set top Box 사용설명서를 참조하세요.

### <HDMI로 연결하여 사용하려면>

- 1. 프로젝터의 HDMI IN 단자와 D-TV Set top Box의 HDMI 출력 단자를 HDMI 케이블을 이용하여 연결하세요
- 2. DTV 수신은 480p(576p), 720p, 1080i, 1080p 모드에서만 가능합니다.

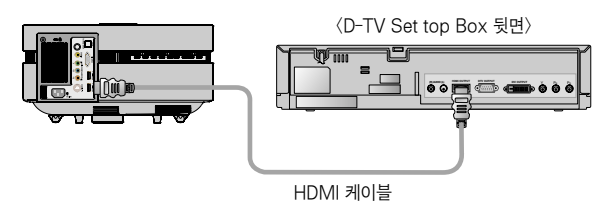

### <컴포넌트로 연결하여 사용하려면>

1. D-TV Settop Box에 연결한 컴포넌트 케이블을 프로젝터의 COMPONENT IN의 Y, PB, PR 단자에 연결하세요.

 $*$  이 때 YPBPR 케이블은 Y는 녹색  $Ps<sub>1</sub>$ PR은 적색

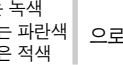

COMPONENT IN의 Y, PB, PR 단자와 같은 색끼리 연결하세요.

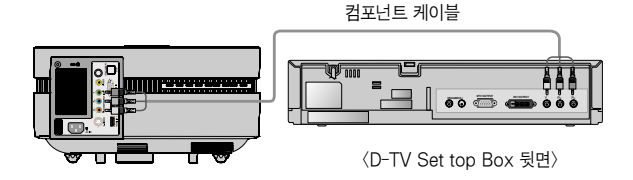

# 기능

- \* 본 설명서에 사용되는 화면 표시는 소비자의 제품 동작을 돕기 위한 예시이므로 실제 제품에 나타나는 화면과는 다를 수 있습니다.
- \* 본 사용설명서는 RGB(PC)모드의 기능을 위주로 설명합니다.

# 영상 기능

## 영상모드 기능

- \* 스스로 가장 좋은 상태를 유지합니다.
- 1. 리모커의 영상모드 버튼을 누르세요.
- $2. <, >$  버튼으로 원하는 영상상태를 선택하세요.
	- $\bullet$  <,  $>$  버튼을 한번씩 누를 때마다 다음과 같이 선택됩니다.

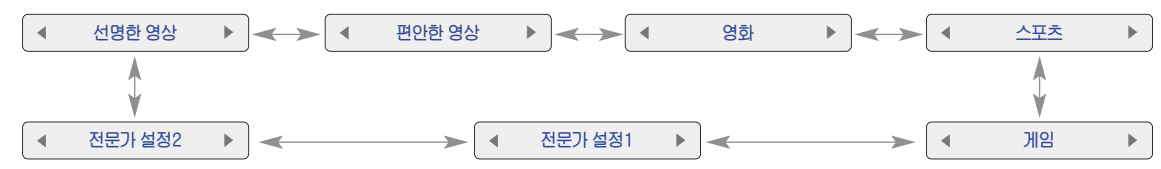

- 메뉴 버튼을 눌러 「영상」 화면에서 「영상모드」 기능을 실행할 수도 있습니다.
- 취소 버튼을 누르면 화면표시가 사라집니다.

## 영상상태를 조정하려면

- 1. **메뉴** 버튼을 누른 후,  $\bigwedge$ ,  $\bigvee$ ,  $\bigtriangleup$ ,  $\bigtriangledown$  버튼으로  $\bigtriangledown$  이동한 후, 확인⊙ 버튼을 누르세요.
- 2.  $>$  버튼으로 하위항목으로 이동하여  $\wedge$ ,  $\vee$  버튼으로 원하는 영상기능으로  $0$ 동한 후, 확인⊙ 버튼을 누르세요.
- $3.$   $\lt$ ,  $>$  버튼으로 원하는 화면 상태로 조정한 후, 확인⊙ 버튼을 누르세요.
	- 각각의 입력마다, 영상모드마다 영상값을 다르게 설정할 수 있습니다.
	- 조정한 후 저장하면 조정한 영상모드에 「(사용자)」라는 표시가 나타납니다. (「전문가 설정 1/2 제외」)
	- 각각의 영상모드를 조정한 후, 공장에서 출하된 상태의 화면상태로 복귀하려면 각각의 영상모드에 대해「영상초기화」를 실행하시면 됩니다.
	- 리모컨의 ① 버튼을 눌러 명암을 조정할 수도 있습니다.
	- $\bullet$  리모컨의  $\bullet$  버튼을 눌러 밝기를 조정할 수도 있습니다.
	- 메뉴 또는 취소 버튼을 누르면 화면표시가 사라집니다.

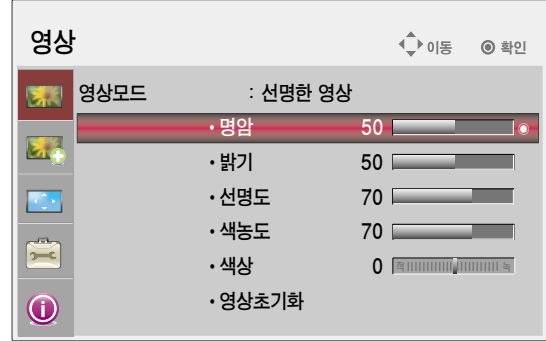

## 세부영상 기능

## 아이리스 기능

- \* 입력 영상에 따라 전체 영상의 밝기를 변화시켜 최적의 화질을 구현하는 기능입니다.
- $1.$  리모컨의 아이리스 버튼을 누르세요.
- $2. <$ ,  $>$  버튼으로 원하는 영상상태를 선택하세요.
	- $\bullet \, \lt$ ,  $> \,$  버튼을 한번씩 누를 때마다 다음과 같이 선택됩니다.

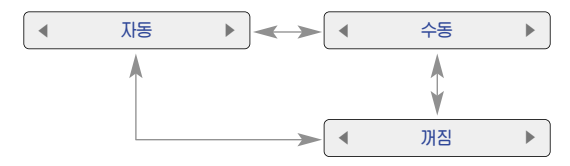

- 메뉴 버튼을 눌러 「세부영상」 화면에서 「아이리스」를 선택할 수도 있습니다.
- 취소 버튼을 누르면 화면표시가 사라집니다.

#### 아이리스 조정을 하려면

\* 아이리스의「자동」또는「수동」모드에 대해 각각 조정을 할 수 있습니다.

- 1. **메뉴** 버튼을 누른 후,  $\bigwedge$ ,  $\bigvee$ ,  $\bigtriangleup$ ,  $\bigtriangledown$  버튼으로  $\bigtriangledown$  여동한 후, 확인◉ 버튼을 누르세요.
- $2.$   $>$  버튼으로 하위항목으로 이동하여  $\wedge$ ,  $\vee$  버튼으로 「아이리스」로  $0$ 동한 후, 확인⊙ 버튼을 누르세요.
- 3.  $\wedge$ ,  $\vee$  버튼으로 「아이리스 모드」로 이동한 후,  $\lt$ ,  $>$  버튼으로 「자동」 또는「수동」을 선택하세요.
- $4. \wedge$ ,  $\vee$  버튼으로 「아이리스 조정」으로 이동한 후, <, > 버튼으로 원하 는 조정값을 선택하세요. (32~0 로 설정할 수 있습니다)
- 5. 확인◉ 버튼을 누르세요.
	- 메뉴 또는 취소 버튼을 누르면 화면표시가 사라집니다.

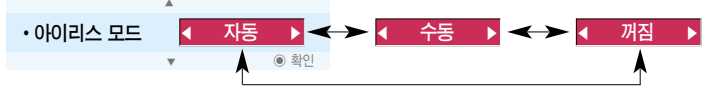

�「꺼짐」을 선택하면「아이리스 조정」을 선택할 수 없고, 아이리스 조정값이 32로 고정되며, 움직이지 않습니다.(아이리스가 완전히 열린 상태)

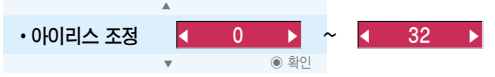

�「자동」을 선택하고 조정값을 설정하면, 그 조정 값을 기준으로「아이리스」가 화면의 밝기에 따라 자동으로 옴직입니다. 예) 「자동」, 조정값 10으로 설정시「아이리스」는 화면의 밝기에 따라 0~10 단계 사이에서 자동으로 움직입니다.

• 「수동」을 선택하고 조정값을 설정하면, 그 조정 값을 기준으로 「아이리스」가 고정되며, 움직이지 않습니다.

예) 「수동」, 조정값 10으로 설정시 화면의 밝기에 따라「아이리스」가 움직이지 않으며, 아이리스가 10인 상태에서 고정됩니다.

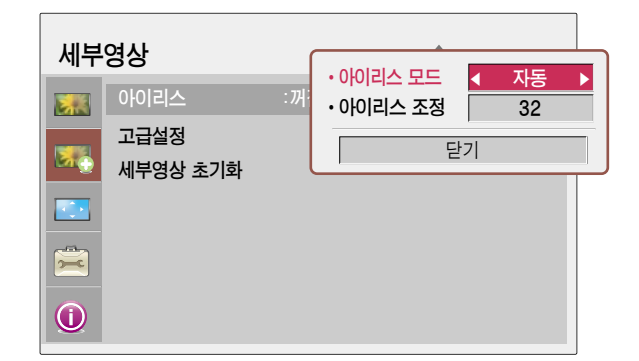

## 고급설정을 하려면

- \* 각각의 영상모드에 대해 화면을 보정하거나 특별한 영상화면에 맞춰 영상값을 조정할 수 있습니다.
- 1. **메뉴** 버튼을 누른 후, ∧, ∖/, <, > 버튼으로 LA D <mark>으로 이동한 후,</mark> 확인⊙ 버튼을 누르세요.
- 2.  $>$  버튼으로 하위항목으로 이동하여  $\wedge$ ,  $\vee$  버튼으로 「고급설정」으로  $0$ 동한 후, 확인⊙ 버튼을 누르세요.
- $3. \wedge$ ,  $\vee$  버튼으로 원하는 항목으로 이동한 후,  $\lt$ ,  $>$  버튼을 누르세요.
- $4. \lt$ ,  $>$  버튼으로 원하는 화면 상태로 조절한 후, 확인⊙ 버튼을 누르세요.
	- 각각의 입력마다, 영상모드마다 영상값을 다르게 설정할 수 있습니다.
	- 각각의 영상모드를 조정한 후, 공장에서 출하된 상태의 화면상태로 복귀하려면 각각의 영상모드에 대해「세부영상 초기화」를 실행하시면 됩니다.
	- 메뉴 또는 취소 버튼을 누르면 화면표시가 사라집니다.

세부영상 ⊕া∍  $Q$   $\approx$   $101$  $\cdot$  명암보정 표준 아이리스 : 꺼 医器 • 색보정 꺼짐 고급설정 �색온도 � 자연색  $\overline{\mathbf{z}}_c$ 세부영상 초기화 �노이즈제거 꺼짐 ÷, �감마조정 낮음 �필름 모드 ⊫ �블랙레벨  $\cdot$  램프모드 높음  $\bigcirc$ ▼

<영상모드가 선명한 영상/편안한 영상/영화/스포츠/게임일 때>

#### <영상모드가 전문가 설정1/2 일 때>

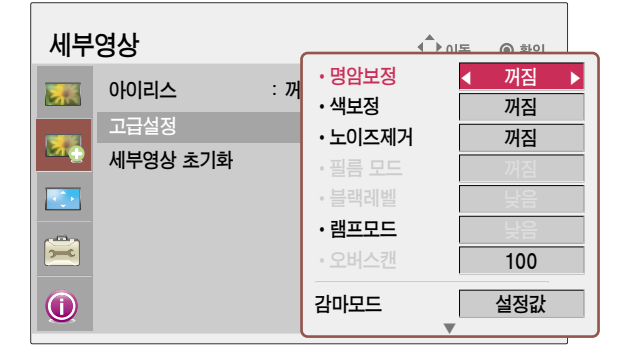

▶ 명암보정 : 영상의 밝기에 따라 명암을 최적의 상태로 보정하는 기능입니다.

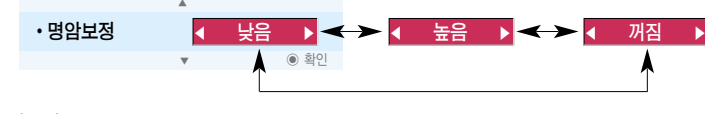

▶ 색보정 : 영상의 색상을 자연색에 가깝도록 색상을 보정하는 기능입니다.

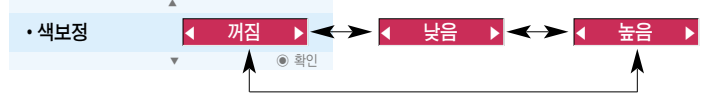

▶ 색온도 설정 : 화면의 색상 느낌을 선택할 수 있습니다.

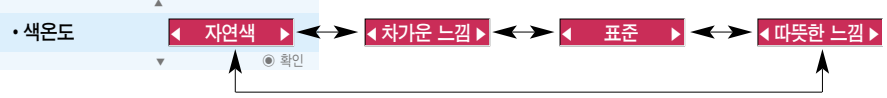

• 리모컨의 색온도 버튼으로 설정할 수도 있습니다.

▶ 노이즈제거 : 영상에 포함된 노이즈를 영상의 손실이 없는 범위에서 제거하는 기능입니다.

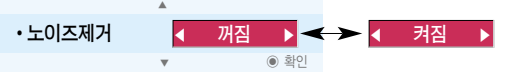

- �외부입력, S-영상, 컴포넌트(480i/480p/576i/576p), HDMI(480p/576p) 모드에서만 동작됩니다.
- ▶ 감마조정 : 영상 신호의 인코딩(Encoding) 방법에 따른 계조 곡선을 설정할 수 있는 기능입니다.

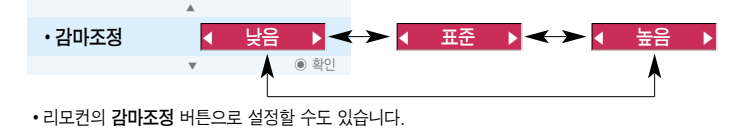

▶ 리얼시네마 : 영화를 볼 때 최상의 화면 상태를 유지하는 기능입니다.

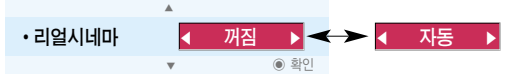

- �외부입력, S-영상, 컴포넌트(480i/576i/1080i 50/60Hz, 1080p 24Hz), HDMI(1080i 50/60Hz, 1080p 24Hz) 모드에서만 동작됩니다.
- ▶ 블랙레벨 : 화면의 어두운 정도(블랙레벨)를 이용하여 화면의 밝기 및 명암을 보정해주는 기능입니다.

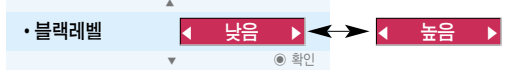

- �외부입력과 S-영상의 SECAM, PAL 60, PAL BGDK 신호와 RGB 입력일 때는 설정할 수 없습니다.
- ▶ 램프모드 : 램프의 밝기를 조절할 수 있습니다.

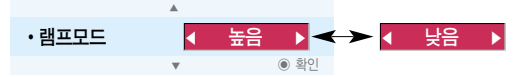

▶ 오버스캔 기능 : 「90, 92, 94...100」까지 조정할 수 있습니다.

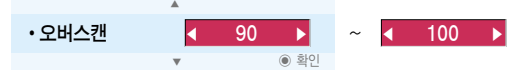

- �「화면크기」가「원본화면」으로 설정되어 있거나, RGB/HDMI-PC 입력, 1080i, 1080p 신호일 때는 설정할 수 없습니다. �영상 입력 장비의 이상으로 1080i, 1080p 신호일 때 화면 가장자리에 노이즈가 발생할 수 있습니다. 이때에는「오버스캔」설정이 가능한 신호로 변경한 후「오버스캔」을 설정하세요.
- 
- ▶ 감마모드 : 영상모드가 전문가 설정1/2 일 때만 선택할 수 있습니다.

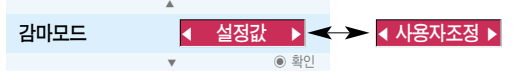

- �조정 : 「낮음」, 「표준」, 「높음」을 선택할 수 있습니다.
- �레벨 : 0~8까지 조정할 수 있습니다.
- �IRE : 레벨 변화에 따라 0~100까지 자동으로 설정됩니다.
- �적색/녹색/청색 : 각각 -127~127까지 조정할 수 있습니다.
- ▶ 화이트밸런스 : 화면의 전체적인 색상 느낌을 원하는 대로 조정할 수 있는 기능입니다. 영상모드가 전문가 설정1/2 일 때 선택할 수 있습니다.

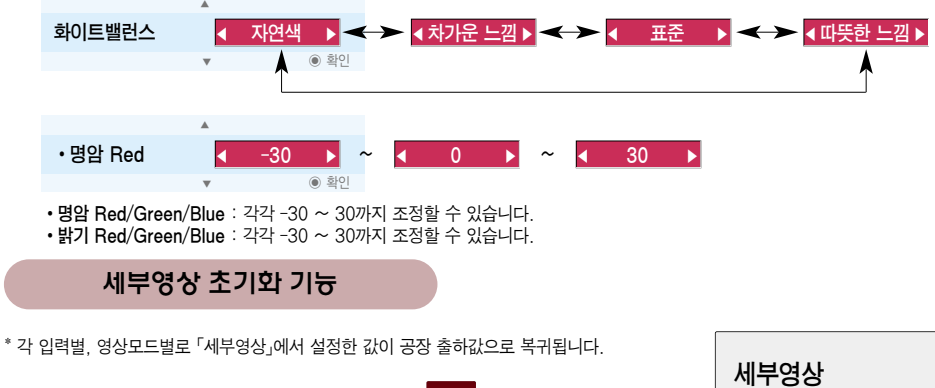

- 1. **메뉴** 버튼을 누른 후,  $\bigwedge$ ,  $\bigvee$ ,  $\bigtriangleup$ ,  $\bigtriangledown$  버튼으로  $\bigtriangledown$  이동한 후, 확인◉ 버튼을 누르세요.
- 2.  $>$  버튼으로 하위항목으로 이동하여  $\wedge$ ,  $\vee$  버튼으로 「세부영상 초기화」로  $015$ 한 후, 확인 $0$  버튼을 누르세요.
- $3.$   $<$ ,  $>$  버튼으로 「예」로 이동한 후, 확인⊙ 버튼을 누르세요.
	- 메뉴 또는 취소 버튼을 누르면 화면표시가 사라집니다.

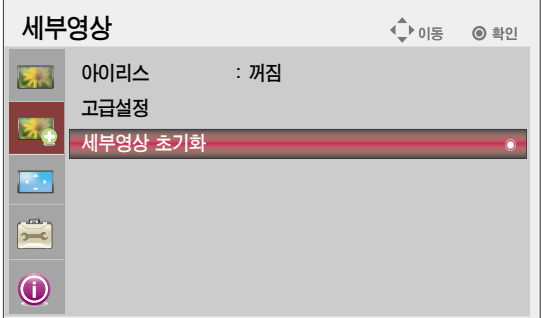

# 스크린 기능

## 투사모드를 변경하려면

- \* 영상의 상하 또는 좌우를 바꾸어 투사할 수 있는 기능입니다.
- 1. **메뉴** 버튼을 누른 후, ∧, ∨, <, > 버튼으로 ■■■ 으로 이동한 후, 확인⊙ 버튼을 누르세요.
- $2.$  > 버튼으로 하위항목으로 이동하여  $\wedge$ ,  $\vee$  버튼으로 「투사모드」로 이동한 후, 확인⊙ 버튼을 누르세요.
- $3. \wedge$ ,  $\vee$  버튼으로 원하는 항목으로 이동한 후, 확인⊙ 버튼을 누르세요.
	- 별도 구입한 투명 스크린 후면에서 투사할 경우 「반전」을 선택하세요.
	- 천정에 제품을 설치하여 시청할 때는 「역상」을 선택하세요.
	- 메뉴 또는 취소 버튼을 누르면 화면표시가 사라집니다.

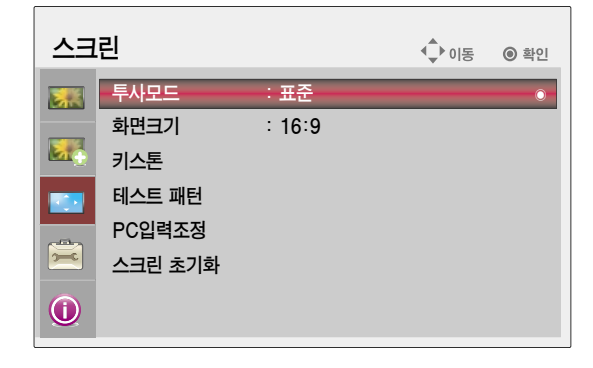

## 화면크기 기능을 이용하려면

리모컨의 화면크기 버튼을 누르세요.

 $<$ ,  $>$  버튼으로 원하는 화면크기를 선택하세요.

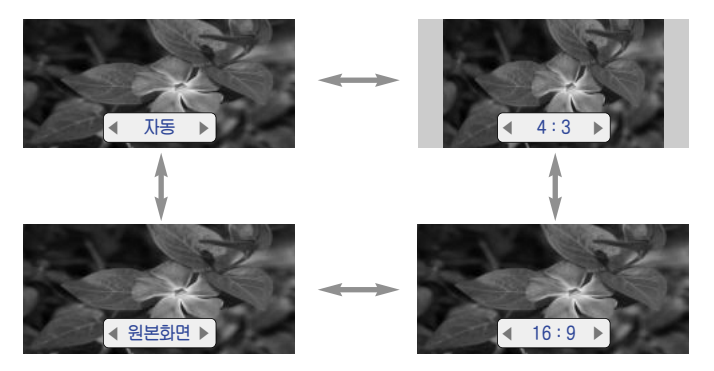

- 메뉴 버튼을 눌러 「스크린」 화면에서 「화면크기」를 선택할 수도 있습니다.
- 취소 버튼을 누르면 화면표시가 사라집니다.

#### 기능

## 키스톤 기능을 이용하려면

- \*「키스톤」은 스크린이나 프로젝터가 기울어져 투사각이 직각을 이루지 못할 경우 투사된 화면의 위, 아래 폭을 스크린의 형태에 맞도록 조절하여 화면의 모양이 사다리꼴 형태로 일그러지지 않도록 해주는 기능입니다.
- \*「키스톤」기능을 이용하면 약간의 화질 열화가 발생할 수 있으므로 최적의 투사각을 얻을 수 없는 경우에만 사용하세요.
- 1. 리모커의 키스톤 버튼을 누르세요.
- $2. \wedge$   $\vee$  버튼으로 원하는 항목으로 이동한 후,  $>$  버튼을 누르세요.
- 3.  $\wedge$ ,  $\vee$ ,  $\leq$ ,  $\geq$  버튼으로 화면을 조정한 후, 확인⊙ 버튼을 누르세요.
	- 「키스톤」은 -100 ~ +100까지 조정됩니다.
	- 공장에서 출하된 상태의 화면상태로 복귀하려면 「초기화」를 실행하시면 됩니다.
	- 메뉴 버튼을 눌러 「스크린」 화면에서 「키스톤」을 실행할 수도 있습니다.
	- 메뉴 또는 취소 버튼을 누르면 화면표시가 사라집니다.

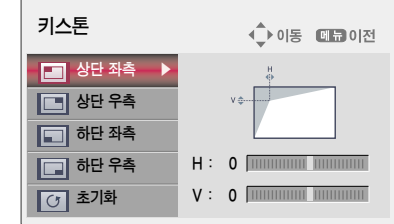

### 테스트 패턴 기능

\* 프로젝터 설치시 실행하여, 화면크기 및 초점을 조정할 수 있습니다.

리모커의 테스트패턴 버튼을 누르세요.

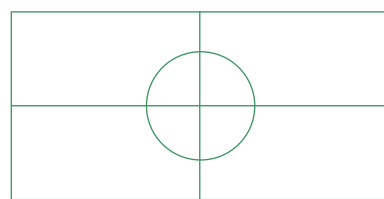

- 메뉴 버튼을 눌러 「스크린」 화면에서 「테스트 패턴」을 선택할 수도 있습니다.
- 취소 버튼을 누르면 화면표시가 사라집니다.

## 화면보정 기능을 이용하려면

- \* 화면보정이란 RGB 모드에서는 프로젝터의 내부 신호와 다양한 PC 그래픽 신호가 서로 맞지 않아 수평폭의 불일치 및 화면의 떨림이 생기는 것을 자동으로 맞추어 최적의 영상상태를 찾는 기능입니다.
- \* 화면보정 기능은 RGB 입력에 대해서만 동작합니다.
- 1. 리모컨의 화면보정 또는 조절판의 AUTO 버튼을 누르세요.
	- 영상의 위치 및 떨림이 생기는 것을 자동으로 맞추어 줍니다.
- 2. 자동보정을 실행하여도 다양한 PC모드 입력에 따라서 수동으로 조금 더 보정이 필요할 경우에는 「스크린」메뉴의「PC입력조정」에서 조정하여 주세요. 경우에 따라 화면보정만으로는 최적의 화질을 얻지 못할 수도 있습니다.

■ 자동 화면보정

지금은 화면보정중입니다. 잠시만 기다려주십시오.

자까!

PC 그래픽 신호의 동영상에서 화면보정을 실행할 경우에는 최적의 영상상태를 찾지 못할 수 있으므로, 화면보정기능을 정지 영상에서 실행하여 주십시오.

## PC입력조정을 하려면

- 1. **메뉴** 버튼을 누른 후, ∧, ∨, <, > 버튼으로 <mark>- 즉+</mark> 으로 이동한 후, 확인⊙ 버튼을 누르세요.
- $2.$  > 버튼으로 하위항목으로 이동하여  $\wedge$ ,  $\vee$  버튼으로 「PC입력조정」으로 이동한 후, 확인⊙ 버튼을 누르세요.
- $3. \wedge$ ,  $\vee$  버튼으로 원하는 항목으로 이동한 후,  $>$  버튼을 누르세요.
- $4. \wedge$ ,  $\vee$ ,  $\leq$ ,  $\geq$  버튼으로 화면을 조정한 후, 확인⊙ 버튼을 누르세요.
	- ●「자동보정」기능은 RGB 입력에 대해서만 동작합니다. PC 그래픽 신호의 동영상에서 화면보정을 실행할 경우에는 최적의 영상상태를 찾지 못할 수 있으므로, 정지 영상에서「자동보정」을 실행하여 주십시오.
	- 입력해상도에 따라 가변 범위가 다를 수 있습니다.
	- 취소 버튼을 누르면 화면표시가 사라집니다.

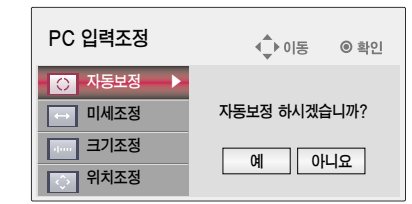

## 스크린 초기화 기능

- \* 「스크린」에서 설정한 값이 공장 출하값으로 복귀됩니다.
- 1. **메뉴** 버튼을 누른 후, ∧, ∨, <, > 버튼으로 █을 으로 이동한 후, 확인⊙ 버튼을 누르세요.
- $2.$  > 버튼으로 하위항목으로 이동하여  $\bigwedge$ ,  $\bigvee$  버튼으로 「스크린 초기화」로  $0$ 동한 후, 확인⊙ 버튼을 누르세요.
- $3. \leq$   $>$  버튼으로 「예」로 이동한 후, 확인⊙ 버튼을 누르세요.
	- 메뉴 또는 취소 버튼을 누르면 화면표시가 사라집니다.

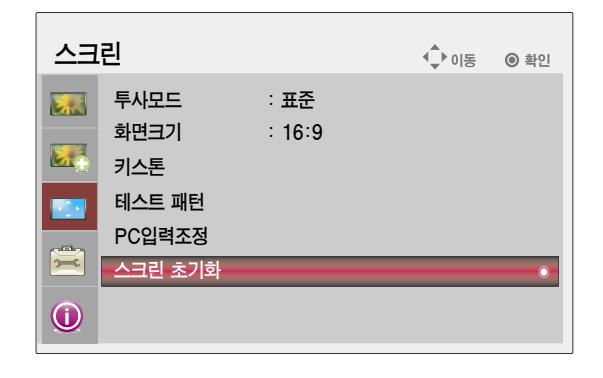

## 옵션 기능

## 화면정지 기능을 이용하려면

- 1. 리모컨의 화면정지 버튼을 누르세요.
	- 입력된 영상을 정지시킬 수 있습니다.

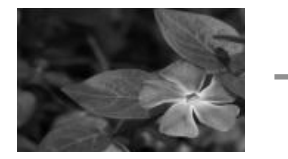

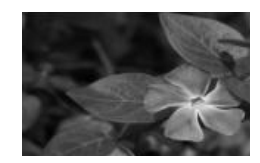

 $\langle$ 동작화면 $\rangle$ 

- 2. 화면정지기능을 해제하려면 아무 버튼이나 누르세요.
	- 화면정지 기능은 약 10분 후에 자동으로 해제됩니다.

## 사용언어를 확인하려면

- 1. **메뉴** 버튼을 누른 후, ∧, ∨, <, > 버튼으로 █████████ 확인◉ 버튼을 누르세요.
- 2. 현재 표시되는 언어를 확인할 수 있습니다.
	- 메뉴 또는 취소 버튼을 누르면 화면표시가 사라집니다.

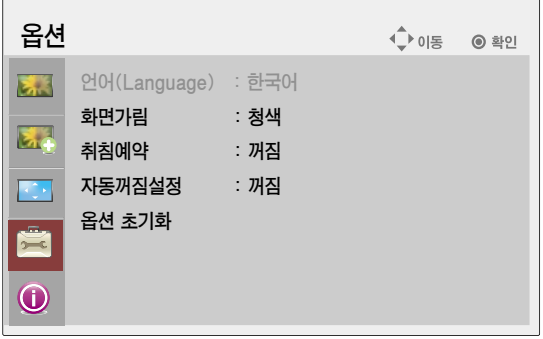

기능

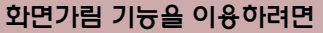

\* 회의나 교육시 주목을 요구하는 경우에 화면가림 기능을 이용하세요.

- 1. 리모컨의 화면가림 버튼을 누르세요.
	- 화면이 배경색으로 가려지게 됩니다.
	- 배경색 선택은 아래 '화면가림 배경색을 선택하려면' 을 참조하세요.
- 2. 화면가림기능을 해제하려면 아무 버튼이나 누르세요.
	- 화면을 일시적으로 가리려면 리모컨의 화면가림 버튼을 누르세요. 프로젝터가 작동 중일 때에는 어떤 물건으로도 램프를 가리지 마세요. - TELE ETT TIME TIME THE THE THE TIME THE TIME THE TIME TO BE TIME TO BE THE TIME.<br>램프를 가리게 되면, 램프에서 발생하는 열기에 의해 물건이 변형되거나 화재의 위험이 있습니다.

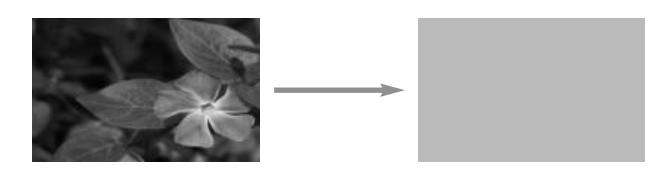

#### 화면가림 배경색을 선택하려면

- 1. **메뉴** 버튼을 누른 후, ∧, ∨, <, > 버튼으로 █<mark>을</mark> 으로 이동한 후, 확인⊙ 버튼을 누르세요.
- $2.$  > 버튼으로 하위항목으로 이동하여  $\bigwedge$ ,  $\bigvee$  버튼으로 「화면가림」으로 이동한 후, 확인◉ 버튼을 누르세요.
- 3.  $\bigwedge$ ,  $\bigvee$  버튼으로 원하는 항목으로 이동한 후, 확인⊙ 버튼을 누르세요.
	- 지금부터 선택한 배경색이 화면가림 기능시 나타나게 됩니다.
	- 메뉴 또는 취소 버튼을 누르면 화면표시가 사라집니다.

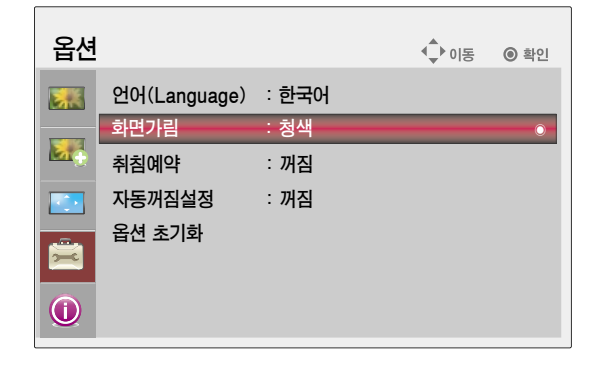

## 취침예약 기능을 이용하려면

\* 설정한 시간이 지난후에 프로젝터가 자동으로 꺼지는 기능입니다.

- 1. 리모컨의 취침예약 버튼을 누르세요.
- $2. <$ ,  $>$  버튼으로 원하는 설정 시간을 선택하세요.
	- $\bullet \, \lt$ ,  $>$  버튼을 한번씩 누를 때마다 다음과 같이 선택됩니다.

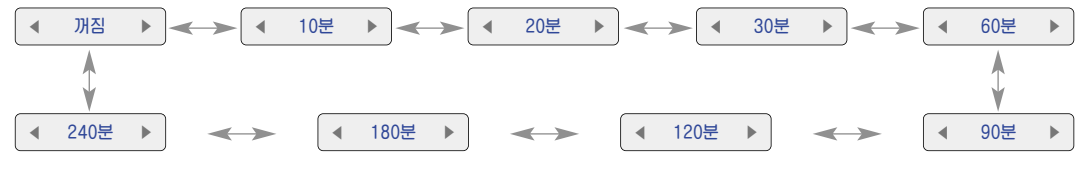

- 메뉴 버튼을 눌러 「옵션」 화면에서 「취침예약」을 선택할 수도 있습니다.
- 취소 버튼을 누르면 화면표시가 사라집니다.

### 자동꺼짐설정을 하려면

\* 「켜짐」으로 설정하면 무신호인 경우, 10분이 지나면 프로젝터가 자동으로 꺼지는 기능입니다.

- 1. **메뉴** 버튼을 누른 후,  $\bigwedge$ ,  $\bigvee$ ,  $\bigtriangleup$ ,  $\bigtriangledown$  버튼으로  $\left|\bigoplus_{i=1}^{\infty}\right|$ 으로 이동한 후, 확인⊙ 버튼을 누르세요.
- $2.$  > 버튼으로 하위항목으로 이동하여  $\bigwedge$ ,  $\bigvee$  버튼으로 「자동꺼짐설정」으로 이동한 후, 확인◉ 버튼을 누르세요.
- 3.  $\bigwedge$ ,  $\bigvee$  버튼으로 「켜짐」으로 이동한 후, 확인⊙ 버튼을 누르세요.
	- 메뉴 또는 취소 버튼을 누르면 화면표시가 사라집니다.

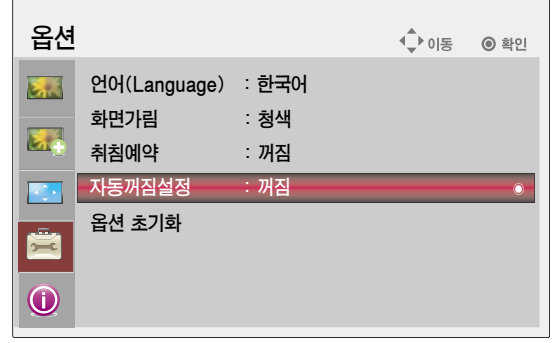

## 옵션 초기화를 하려면

- \* 옵션에서 설정한 값이 공장 출하값으로 복귀됩니다.
- 1. **메뉴** 버튼을 누른 후, ∧, ∨, <, > 버튼으로 █<mark>을</mark> 으로 이동한 후, 확인◉ 버튼을 누르세요.
- $2.$  > 버튼으로 하위항목으로 이동하여  $\bigwedge$ ,  $\bigvee$  버튼으로 「옵션 초기화」로 이동한 후, 확인⊙ 버튼을 누르세요.
- $3. \wedge$ ,  $\vee$  버튼으로 「예」로 이동한 후, 확인⊙ 버튼을 누르세요.
	- 메뉴 또는 취소 버튼을 누르면 화면표시가 사라집니다.

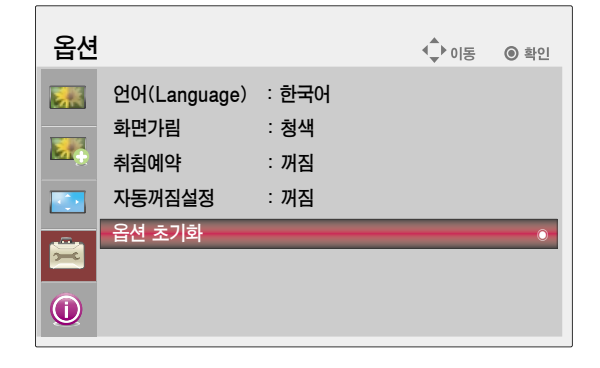

## 정보 기능

### 프로젝터의 정보를 확인하려면

- 1. **메뉴** 버튼을 누른 후,  $\bigwedge$ ,  $\bigvee$ ,  $\bigtriangleup$ , , 버튼으로  $\bigcirc$ , 로 이동한 후, 확인⊙ 버튼을 누르세요.
- 2. 프로젝터의 현재 정보를 확인할 수 있습니다.
	- 메뉴 또는 취소 버튼을 누르면 화면표시가 사라집니다.

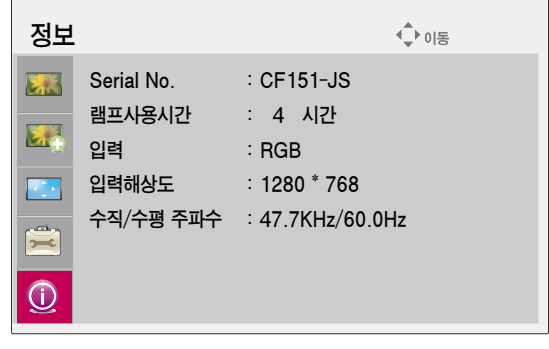

# 지원되는 모니터 디스플레이

\* 다음은 프로젝터에 의해 지원되는 디스플레이 포맷입니다.

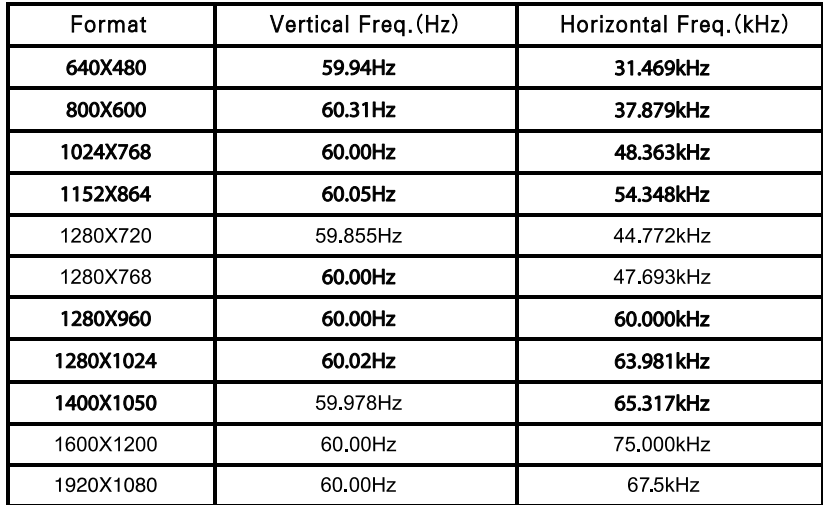

\* 지원되지 않는 신호가 입력될 경우"적절한 해상도 및 주파수에 맞춰주십시오"라는 화면표시가 나타납니다.

\* Plug & Play 기능으로서 DDC 1/2B 타입이 지원됩니다.(PC의 모니터 자동인식 기능)

\* 지원하는 PC 동기 신호 종류 : 분리형 동기(Separate).

### <DVD/DTV 입력>

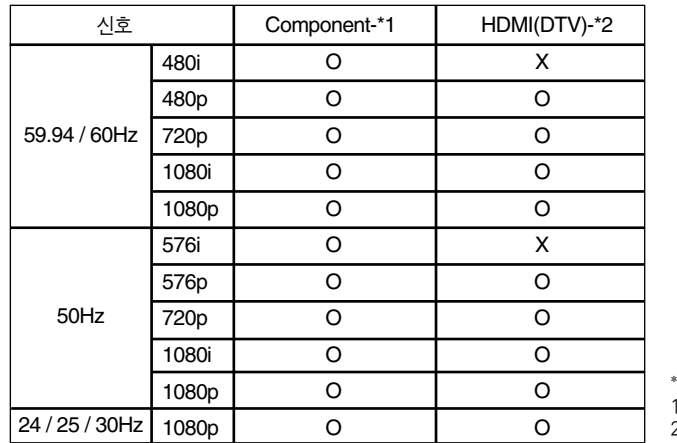

\* 케이블 유형 1- 컴포넌트 케이블 2- HDMI 케이블

기타

\* 프로젝터는 유지보수가 거의 필요없습니다. 그러나 렌즈상에 있는 먼지나 얼룩이 있으면 스크린 영상에도 나타나므로 렌즈를 청결하게 하는 일이 중요합니다. 부품의 교체가 요구되는 경우에는 판매점 또는 LG 전자 서비스센터에 문의하세요. 프로젝터의 부품을 청소하려면 우선 프로젝터의 전원을 끄고 플러그를 뽑아 주세요.

## 렌즈의 청소

표면에 먼지나 얼룩이 나타나는 경우에는 언제나 렌즈를 청소해야 합니다. 렌즈 표면은 공기 분사기 또는 부드럽고 마른 헝겊으로 청소하세요.

렌즈상의 먼지나 얼룩을 지우고자 하는 경우에는 공기 분사기 또는 중성세제와 물로 적신 부드러운 헝겊을 이용하세요.

## 프로젝터 케이스의 청소

프로젝터 케이스를 청소하고자 하는 경우, 먼저 전원 케이블을 빼 주세요. 먼지 또는 얼룩을 제거하고자 하는 경우 부드럽고 보푸라기가 일지 않는 마른 헝겊을 이용하세요.

알코올, 벤젠, 신나 또는 기타 화학약품을 사용하면 케이스가 휘어질 수도 있으므로 사용하지 마세요.

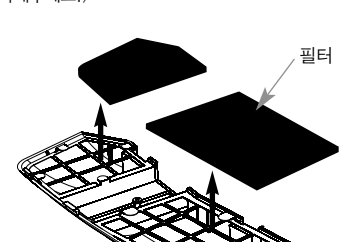

(필터가 손상이 되었을 경우 부속품으로 제공된 필터를 장착해주세요.)

 $\blacksquare$  털어줍니다.

필터 덮개를 뒤집어, 필터를 꺼내서 가볍게 먼지를 **3** 필터를 필터 덮개에 끼운 뒤, 필터 덮개를 프로젝터에 **4** 딸깍 소리가 날 때까지 눌러 끼우세요.

P) 필터 덮개

양 손으로 화살표 부분을 눌러 필터 덮개를 그림과<br>같이 분리하세요.

프로젝터 사용중 필터를 청소하라는 안내가 표시되면 아래와 같이 필터를 청소해 주세요.

프로젝터의 전원을 끄고 전원케이블을 콘센트에서 뽑습니다. 설치된 프로젝터를 분리하여 테이블 위나<br>바닥이 평평한 곳에 뒤집어 놓으세요.

프로젝터 필터의 청소

## 램프를 교체하려면

## 램프 교체의 적절한 시기

프로젝터 램프의 교체 주기는 프로젝터의 사용환경에 따라서 달라질 수 있습니다.  $\overline{O}$  에서 프로젝터 램프의 수명이 어느 정도 경과되었는지를 알 수 있습니다. 다음 상황이 발생했을 경우에는 반드시 램프를 교체하세요.

- 투영된 영상이 점점 더 어두워지거나 영상의 열화가 시작되는 경우
- 램프 경고 표시등이 적색인 경우
- 프로젝터 램프를 켤 때 "램프를 교체해 주세요"라는 메시지가 나타나는 경우

투사되는 영상의 밝기 및 품질을 최적의 상태로 유지하기 위해 램프를 아래 기간 동안 사용하면 램프 교체 메세시가 나타나도록 설정되어 있습니다.

- 고휘도 모드로 연속해서 사용할 때 : 약 3000시간
- 절전 모드로 연속해서 사용할 때 : 약 3500시간

### 램프 교체시 주의하세요

- 리모커의 전원 또는 조절판의 POWER 버튼을 눌러 전원을 차단하세요.
- 동작 표시등이 주홍색이 점멸되어 있는 동안 즉 팬이 동작중인 경우(약 60초 정도)는 전원 코드를 제거하지 마시고, 동작 표시 등이 적색으로 점등되면 전원 코드를 제거하세요.
- 램프는 뜨거우므로 1시간 정도 식힌 후 램프를 교체하세요.
- 램프 교체시에는 판매점 또는 LG전자 서비스 센터에 문의하여 동일한 모델의 램프(소모품)를 사용하세요. 다른제품을 사용하면 프로젝터 고장의 원인이 됩니다.
- 램프 교체 이외의 목적으로 램프를 꺼내지 마세요.
- 제거한 램프를 화기 및 난로와 같은 뜨거운 물건 가까이 놓거나 어린이의 손이 닿는 곳에 방치하지 마세요. 화재, 화상의 위험이 있습니다.
- 제거한 램프에 물을 엎지르거나 램프 속에 이물질을 넣지 마세요. 램프가 파열될 수 있습니다.
- 램프를 제거한 후 프로젝터의 램프 장착 부분에 가연물질, 금속물체 등 램프 이외의 물질을 넣지 마세요. 감전, 화상, 고장의 원인이 됩니다.
- 새 램프는 나사로 단단히 고정하세요. 단단히 고정시키지 않으면 화면이 어둡거나 화재의 원인이 될 수 있습니다.
- 새 램프의 앞면 유리 또는 램프 용기의 유리를 만지지 마세요. 화질이 저하되거나 램프 수명이 감소될 수 있습니다.

## 램프 구입 방법

램프 모델명은 39쪽 제품규격 부분에 있습니다. 램프 모델명을 확인 후 판매점 또는 LG전자 서비스 센터에서 구입하세요. (동일한 모델의 램프를 사용하지 않으면 프로젝터 고장의 원인이 됩니다.)

## 사용한 램프의 처리

LG전자 서비스 센터 방문시 사용한 램프를 폐기해 주세요.

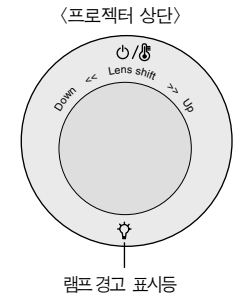

(램프가 견고하게 고정되었는지 확인하세요)

**7** 3번에서 풀어 놓은 나사들을 고정시키세요.

빠집니다.

**5** 램프 손잡이를 잡고 천천히 당기면 램프 케이스가

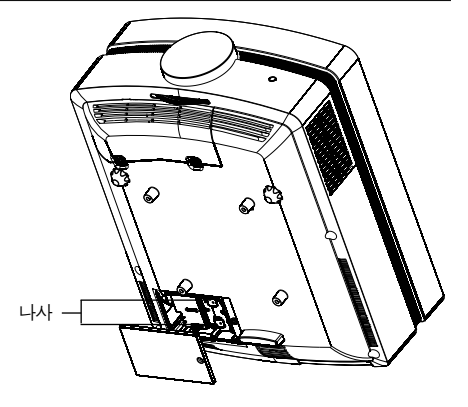

풀어주세요. **3**

램프 덮개를 푼 후, 드라이버 또는 이와 유사한 물체를 이용하여 램프를 고정시키는 두 개의 나사를

> **6** 새 램프 케이스를 조심스럽게 정위치로 넣습니다. 램프 바닥부를 눌러 정확하게 끼워졌는지 확인하세요. 램프 바닥부 램프 손잡이

> > **8** 램프 덮개를 닫고 2번에서 풀어낸 볼트로 고정시킵니다. (램프커버가 열려있는 상태에서 전원을 켜면 램프 경고 표시등이

녹색으로 점멸되고 프로젝터가 켜지지 않습니다.)

**4** 고정된 램프 손잡이를 걸림턱으로부터 빼내세요.

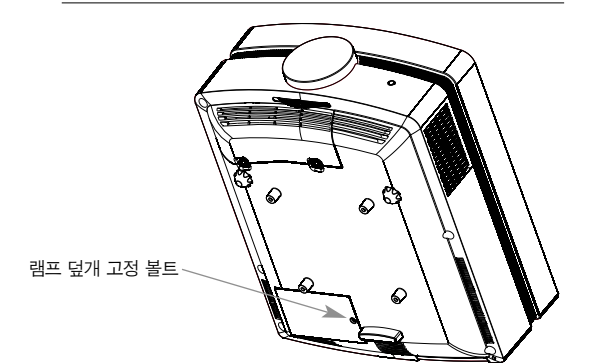

(램프 표면은 뜨거우므로 1시간 이상 경과 후 램프를 교체하세요.)

프로젝터의 전원을 끄고 전원케이블을 콘센트에서 뽑습니다. 설치된 프로젝터를 분리하여 테이블 위나 바닥이 평평한 곳에 놓으세요. **1**

램프 교체 방법

드라이버 또는 이와 유사한 물체를 이용하여 램프 덮개의 고정 볼트를 풀어주세요. 볼트를 뺀 후, 램프 덮개를 빼내세요. **2**

## 프로젝터 램프 취급

## $\triangle$  경고

- 프로젝터를 동작후 최소 5분 이내에는 끄지 마세요.
	- 잦은 On/Off는 램프의 성능을 저하시키는 주요 원인이 됩니다.
- 프로젝터를 사용중이거나 냉각팬이 동작하는 동안에는 전원 코드를 뽑지 마세요.
	- 램프의 수명이 단축되거나 파손될 수 있습니다.
- 프로젝터의 램프 수명은 사용 환경 조건과 취급 조건에 따라 현저히 달라질 수 있습니다.
- 본 프로젝터는 고압력 수은 램프를 사용하므로 주의깊게 사용되어야 하며, 충격이나 잘못된 사용으로 인해 사용중 램프가 소리를 내면서 터질 수 있습니다.
- 램프 교체시기 경과 후에 프로젝터를 지속적으로 사용할 경우 램프가 소리를 내면서 파손될 가능성이 있습니다.
- 만약 램프가 파손되었을 경우 다음과 같이 조치해 주시기 바랍니다.
	- 즉시 전원 코드를 뽑아주세요.
	- 램프가 파손되었을 경우 즉시 환기를 시켜 주세요.
	- 가까운 서비스센터에서 제품의 상태를 점검하고 램프를 교체 받으세요.
	- 공인된 서비스기사 이외에는 절대 제품을 분해하지 마세요.

# 프로젝터가 이상해요!

제품에 이상이 생겼을 경우에는 서비스센터에 의뢰하기 전에 아래 사항을 한번 확인해 주세요.

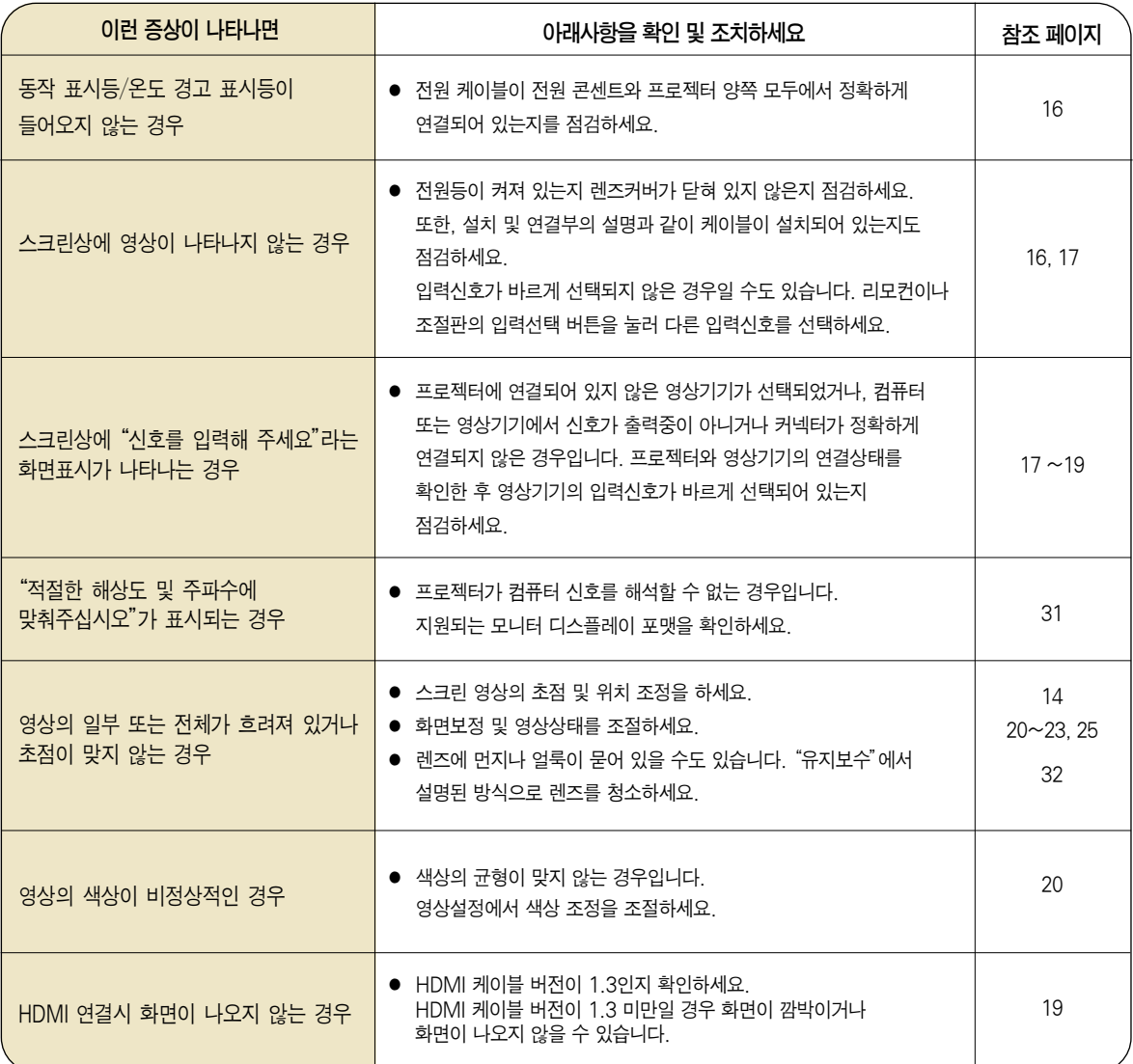

## 서비스에 대하여

## ◆ 고객의 권리 ◆

고객께서는 제품 사용 중에 고장 발생시, 구입일로 부터 1년동안 무상 서비스를 받으실 수 있는 소중한 권리가 있습니다. 단, 고객 과실 및 천재지변에 의해 고장이 발생한 경우에는 무상 기간내라도 유상 처리됨을 알려드립니다.

## ◆ 유상 서비스 (고객의 비용 부담)에 대한 책임 ◆

서비스 신청시 다음과 같은 경우는 무상 서비스 기간내라도 유상 처리 됩니다. 고장이 아닌 경우 서비스를 요청하면 요금을 받게 되므로 반드시 사용설명서를 읽어 주세요.

� 기구세척, 조정, 사용설명 등은 제품고장이 아닙니다. (수리가 불가능한 경우 별도 기준에 준함)

- ◆ 사용설명 및 분해하지 않고 간단한 조정
- ◆ 외부안테나/유선신호 설치 및 전원설치 관련 요청시
- ◆ 제품 내부에 먼지세척 및 이물 제거시
- ◆ 제품의 이동, 이사 등으로 인한 설치 변경 요청시
- ◆ 구입시 고객요구로 설치한 후 재 설치시
- ◆ 구매 설치 이후 추가제품 연결 요청시
- ◆ 고객 요청으로 재 설치할 경우
- ◆ 헤드세척 및 이물투입 서비스 요청시
- ◆ 네트워크 및 타사 프로그램 사용 설명

### ● 소비자 과실로 고장이 난 경우

- 소비자의 취급 부주의 및 잘못된 수리로 고장 발생시
	- 전기 용량을 틀리게 사용하여 고장이 발생한 경우
	- 설치 후 이동시 떨어뜨림 등에 의한 고장, 손상 발생시
	- 당사에서 미지정한 소모품, 옵션품사용으로 고장 발생시
	- LG전자 서비스 센터의 수리기사가 아닌 사람이 제품을 수리 또는 개조하여 고장 발생시

## $<sup>8</sup>$  그밖의 경우</sup>

- 천재지변(화재, 염해, 수해 등)에 의한 고장 발생시
- 소모성 부품의 수명이 다한 경우 (배터리, 형광등, 헤드, 진동자, 램프류, 필터류, 토너, 드럼, 리본 등)

## ◆ LG전자 서비스 안내 ◆

서비스 접수, 상담 및 서비스센터 문의는 전국 어디서나 지역 번호 없이 1544-7777/1588-7777을 이용해 주시기 바랍니다.

# 제품규격

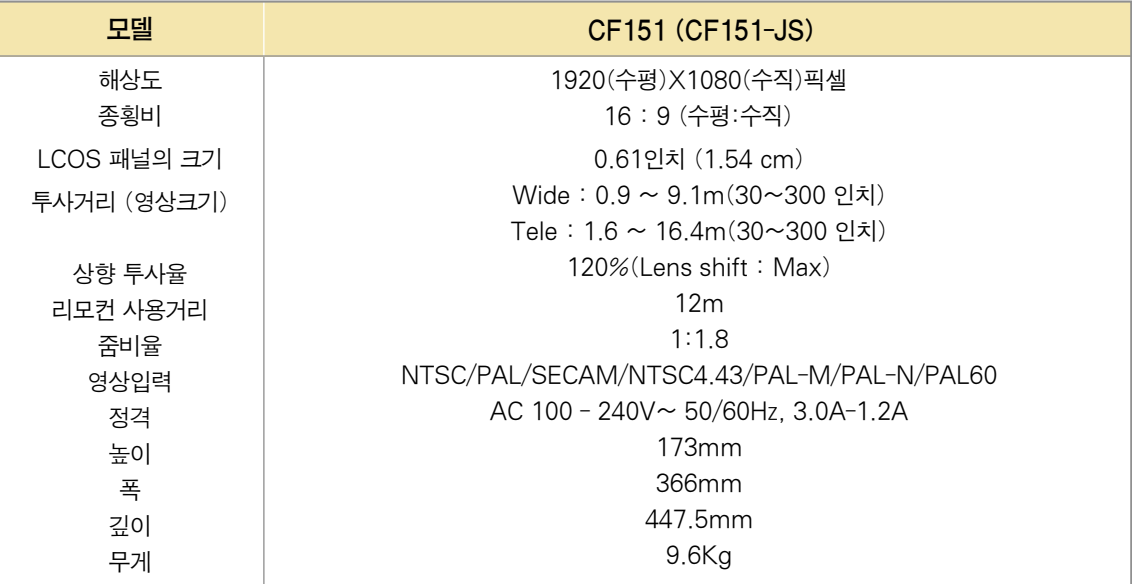

\* 본 사용설명서에 표시된 내용 (외관디자인 및 규격)은 제품의 품질향상을 위해 예고없이 변경되는 수가 있습니다.

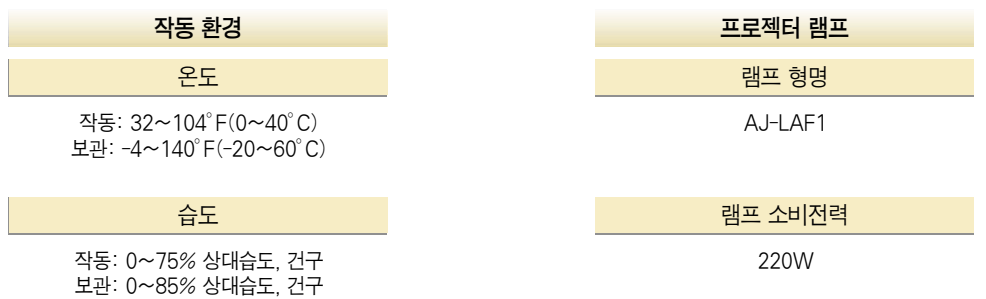

\* 본 제품은 전원대기 상태(STANBY Mode)일 경우에 약 1W 미만의 전력이 소비됩니다. 따라서 프로젝터를 장시간 사용하지 않거나, 필요없는 소비전력이 발생되지 않도록 하기 위해서는 전원 플러그를 콘센트에서 분리해 주시기 바랍니다.

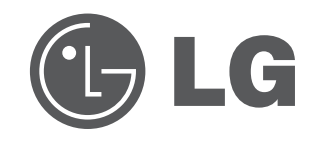

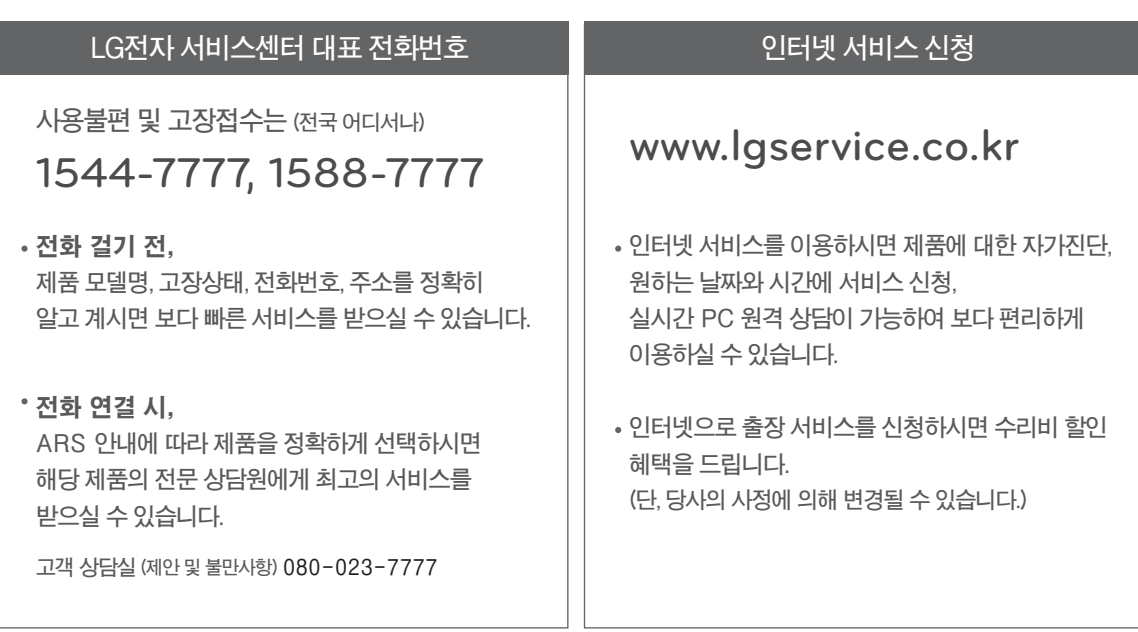

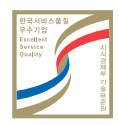

**서비스 품질(ISQ) 인증마크란? 서비스 품질이 우수한 기업에 대한 품질을 국가 기관인 지식경제부가 보증하는 인증마크입니다.**